# Salome-Mecaを使用した 構造解析入門

## 秋山善克

### Salome-Mecaとは・・・

- EDF(フランス電力公社)が提供しているLinuxベースのオープンソース
- Code Aster : 解析ソルバー
- Salome-Meca : プリポストを中心とした統合プラットフォーム: SALOME [Platform](http://www.salome-platform.org/)に、Code Asterをモジュールとして組み込んだもの
- Code\_Asterは、構造力学、熱力学を中心に非常に高度で多彩な機能と 400を超える要素(1次元、2次元、3次元ほか)を有しています。また、 2000以上のテストケースと、13000ページ以上のドキュメント(使用方法、 テクニック、理論的背景)、公式フォーラムなどがあり、他のオープンソー スCAEソフトと較べてサポート体制が充実しているのが特長です。
- <https://sites.google.com/site/codeastersalomemeca/> より
- インストール方法、使い方等上記ページを参照してください

## 本日の演習内容

- ウィザードによる構造解析手順の確認
- 解析解と数値解の比較
- メッシュ分割数の違いによる解析結果への影響
- 境界条件の違いによる解析結果への影響
- メッシュタイプの違いによる解析結果への影響

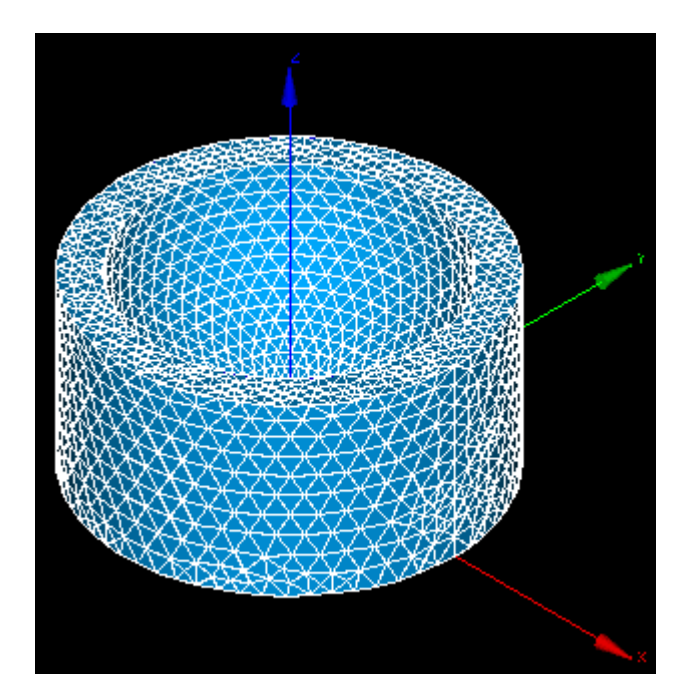

### Salome-Meca2013.1の起動

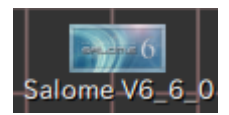

デスクトップ上のアイコンをクリック

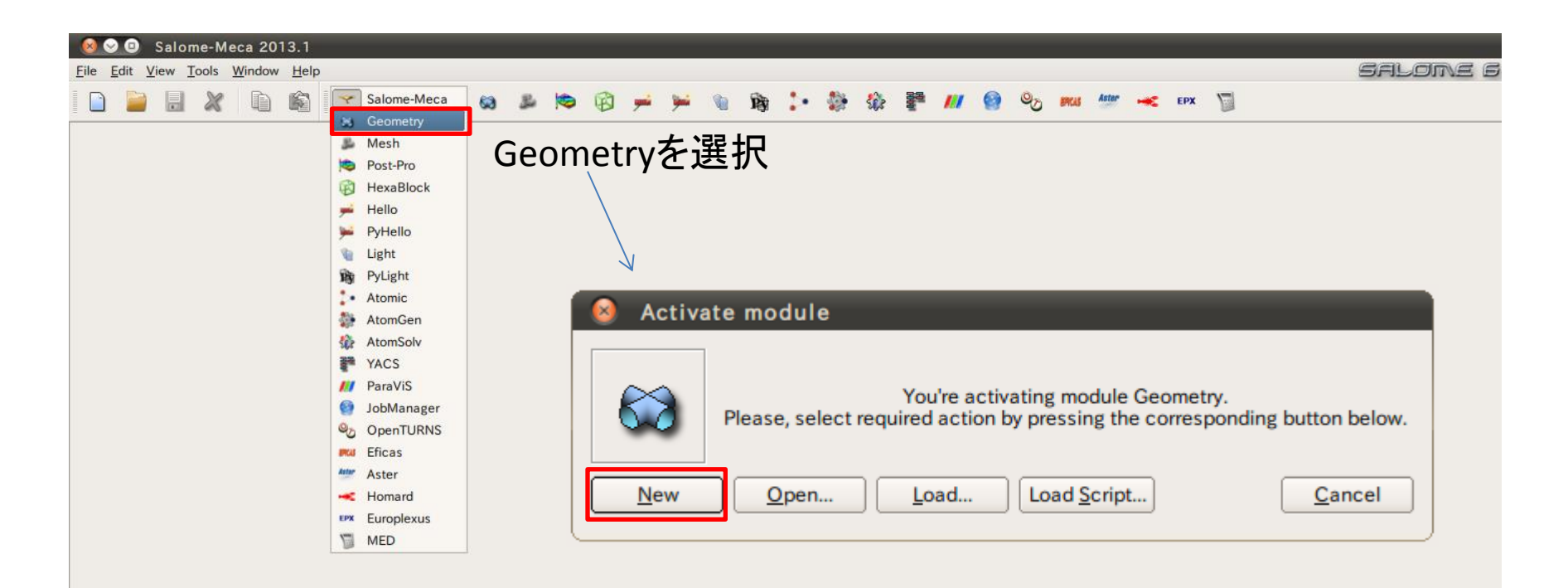

# Geometry起動画面

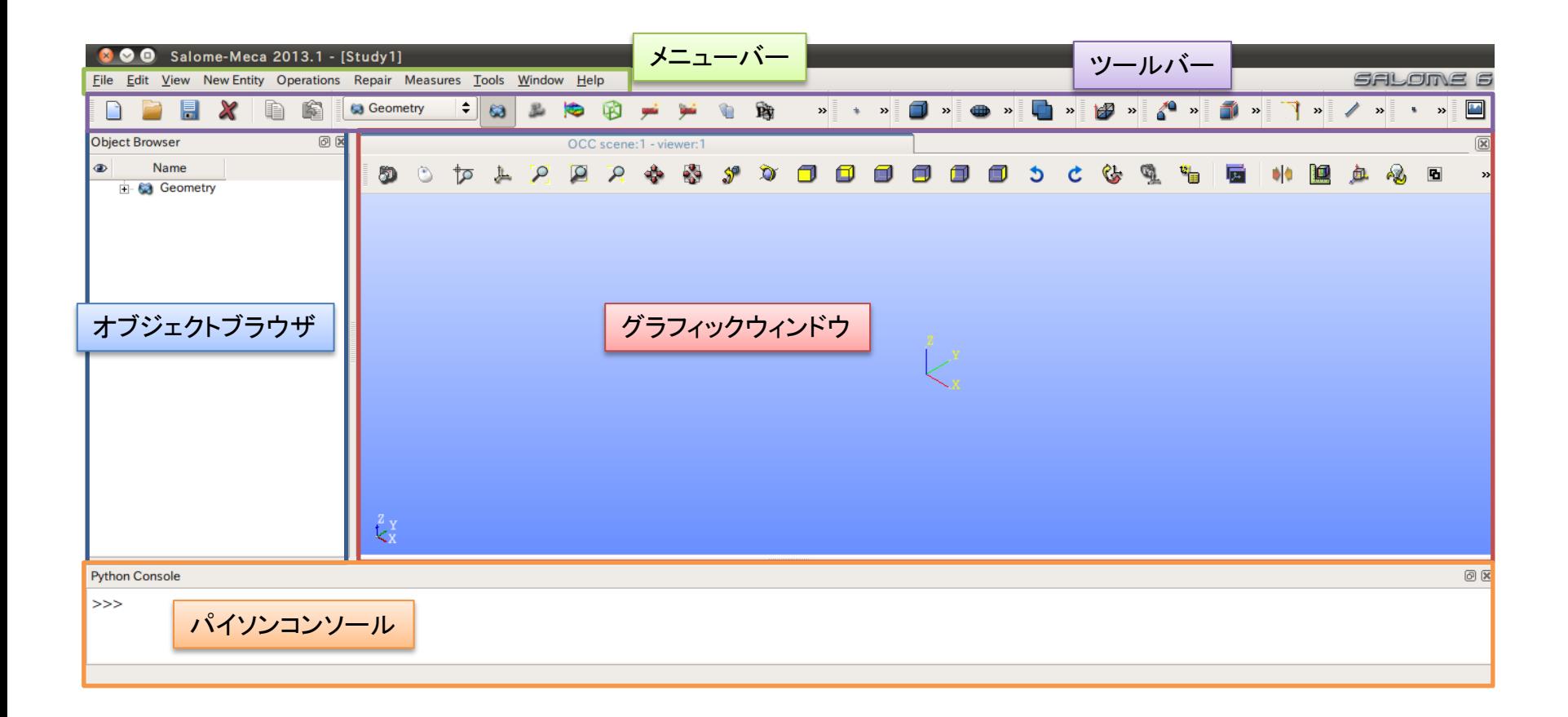

- ① XY平面を底面基準とし、Z軸を中心軸とする直径100mm、高さ50mmの円柱を作成しなさい。 これをソリッドモデルAとする。
- ② ソリッドモデルAに対し、点B (0, 0, 50) を中心点とする半径40mmの球形状を除去しなさい。 これをソリッドモデルCとする。

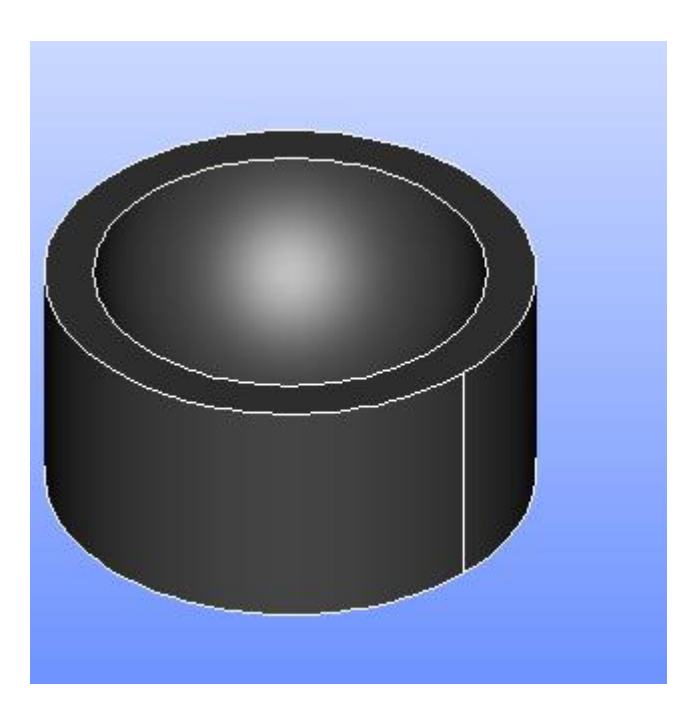

1) XY平面を底面基準とし、Z軸を中心軸とする直径100mm、高さ50mmの円柱を作成しなさい。 これをソリッドモデルAとする。

Cylinder

**Cylinder Construction** 

円柱の作成

New Entity>Primitives>Cylinder

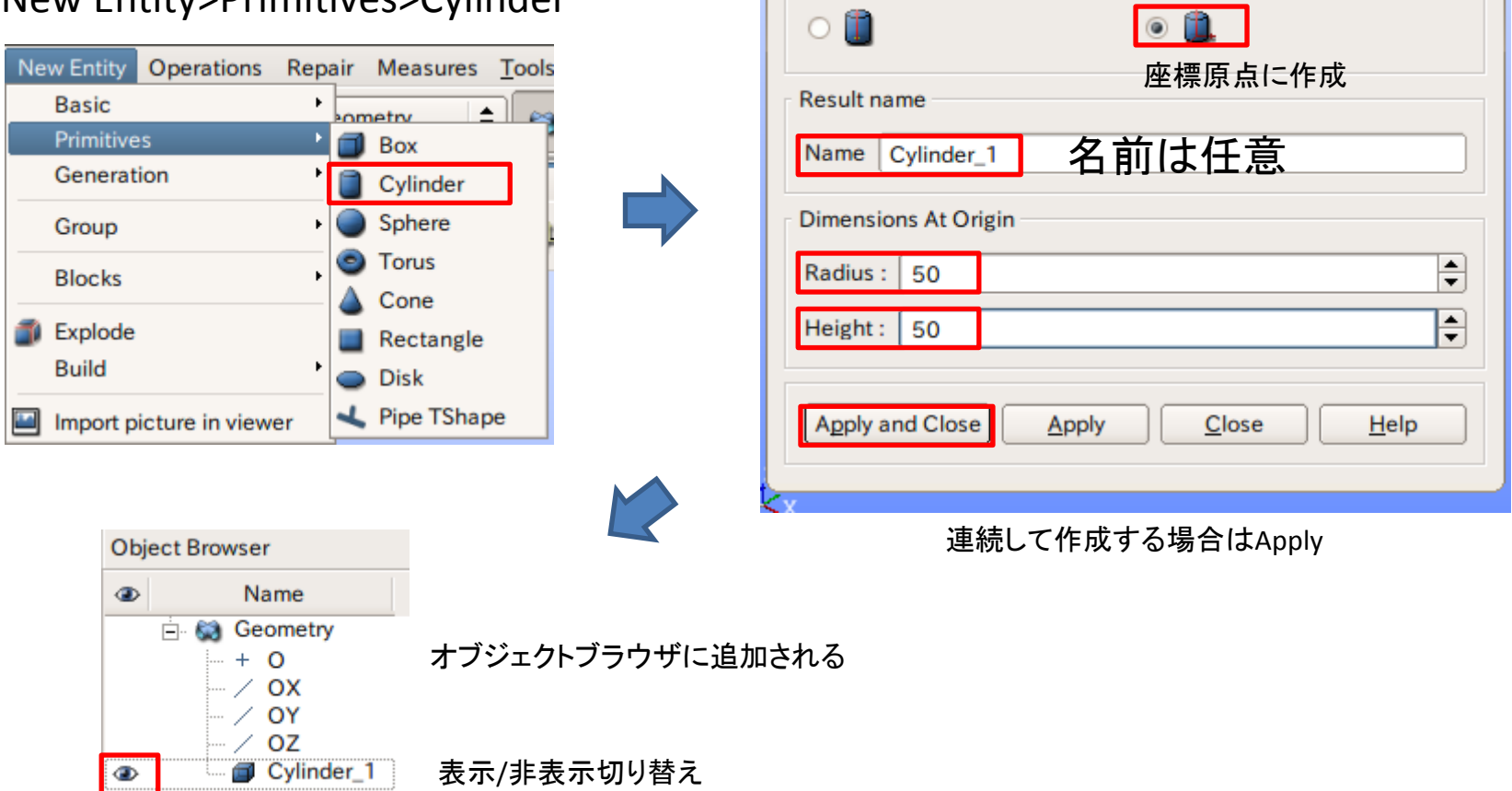

2 ソリッドモデルAに対し、点B (0, 0, 50) を中心点とする半径40mmの球形状を除去しなさい。 これをソリッドモデルCとする。

点の作成

New Entity>Basic>Point

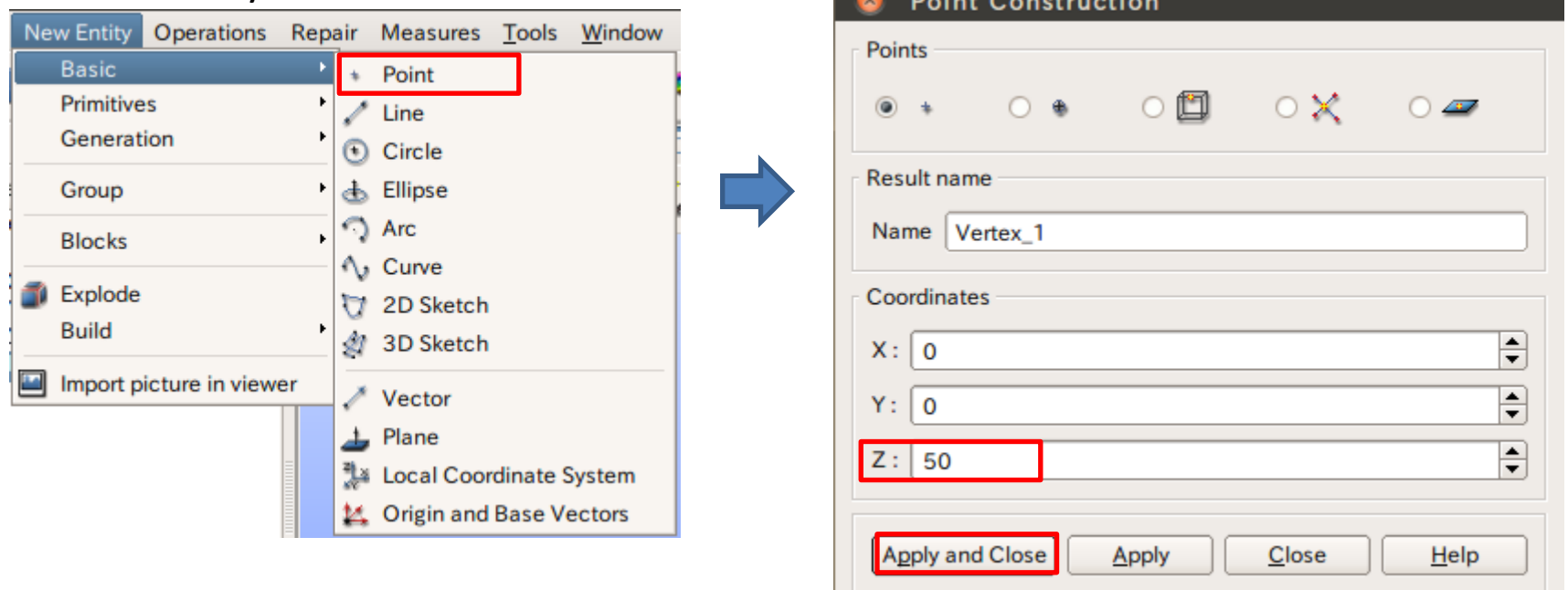

2 ソリッドモデルAに対し、点B (0, 0, 50) を中心点とする半径40mmの球形状を除去しなさい。 これをソリッドモデルCとする。

球の作成

New Entity>Primitives>Sphere

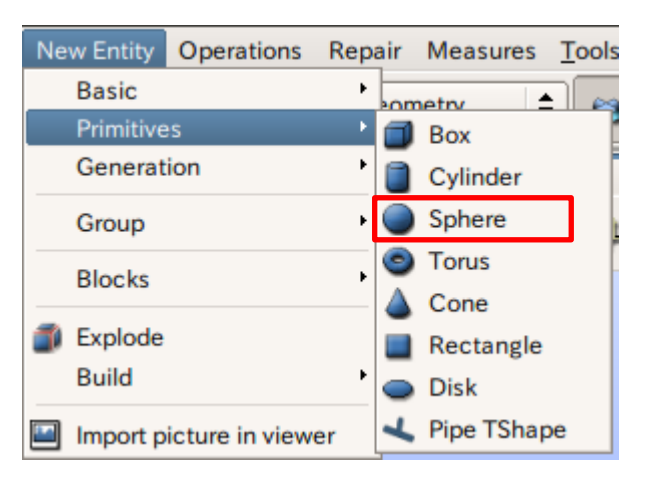

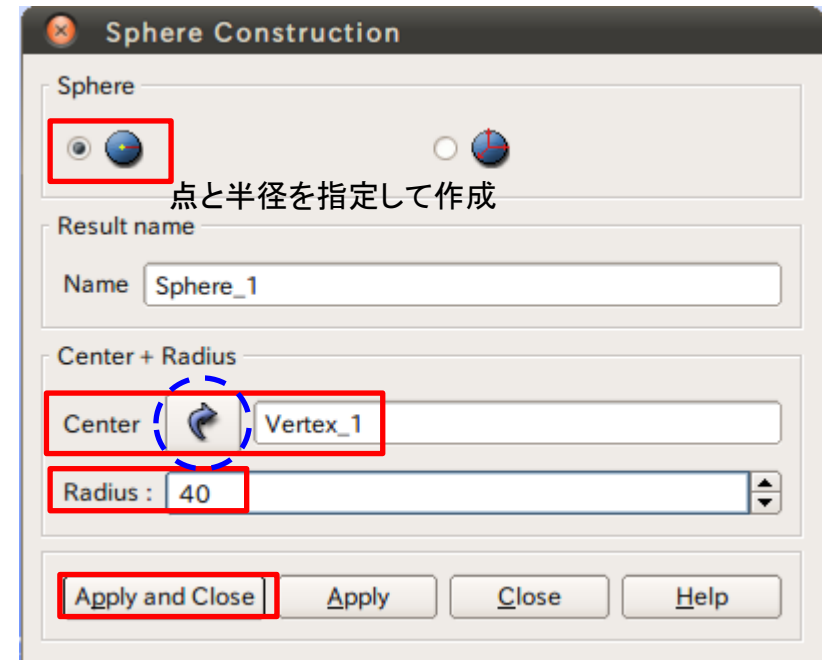

矢印を選択するとグラフィックウインドウまたはオブジェクトブラウザから選択可能

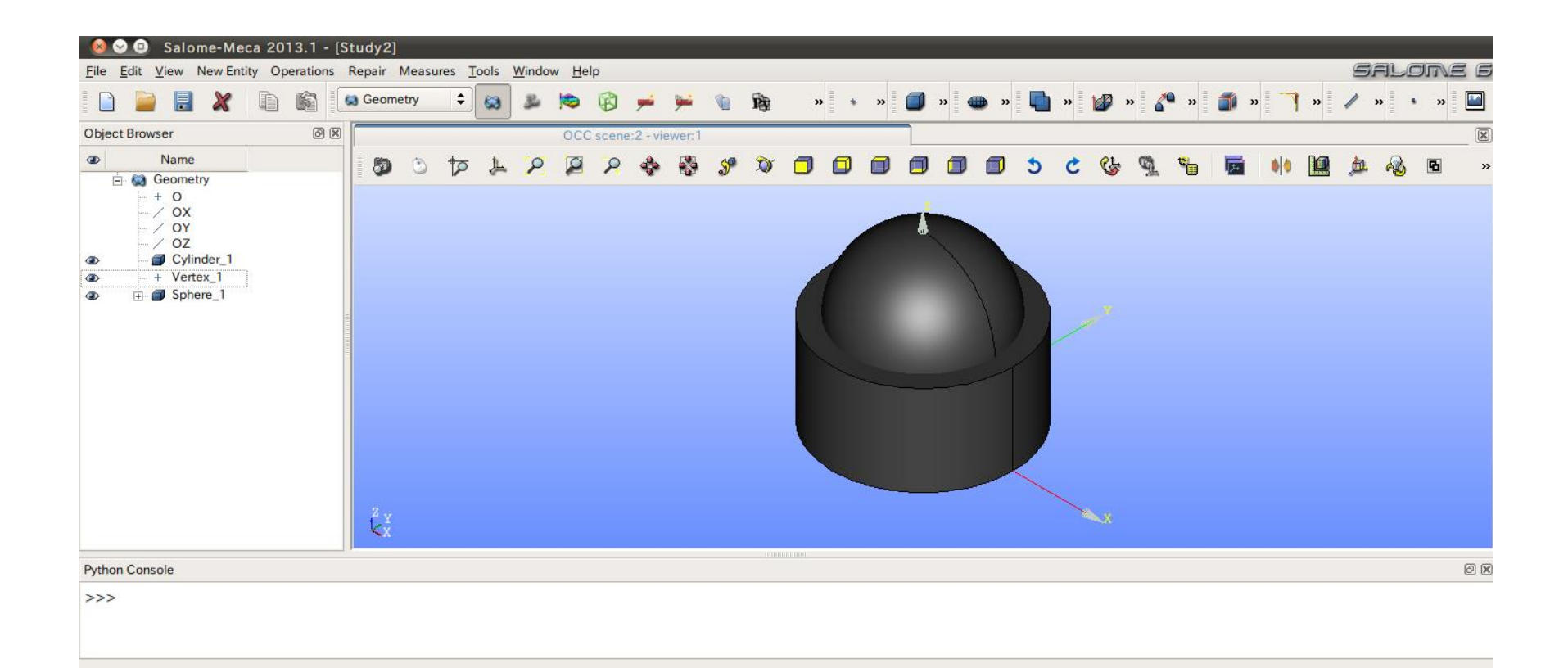

2 ソリッドモデルAに対し、点B (0, 0, 50) を中心点とする半径40mmの球形状を除去しなさい。 これをソリッドモデルCとする。

球の作成

#### Operations>Boolean>Cut

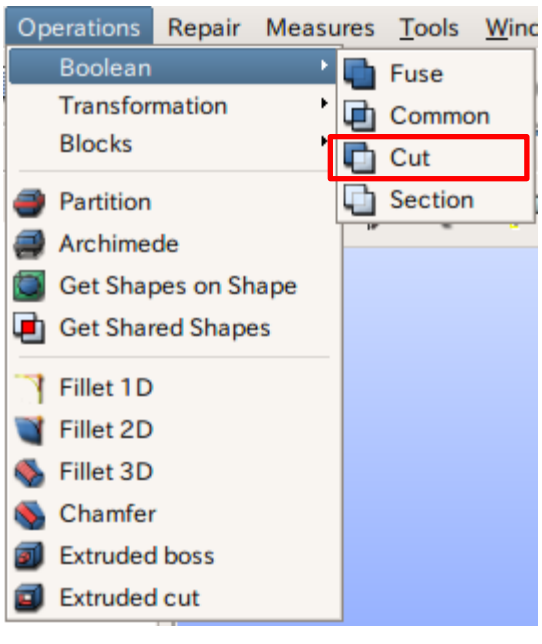

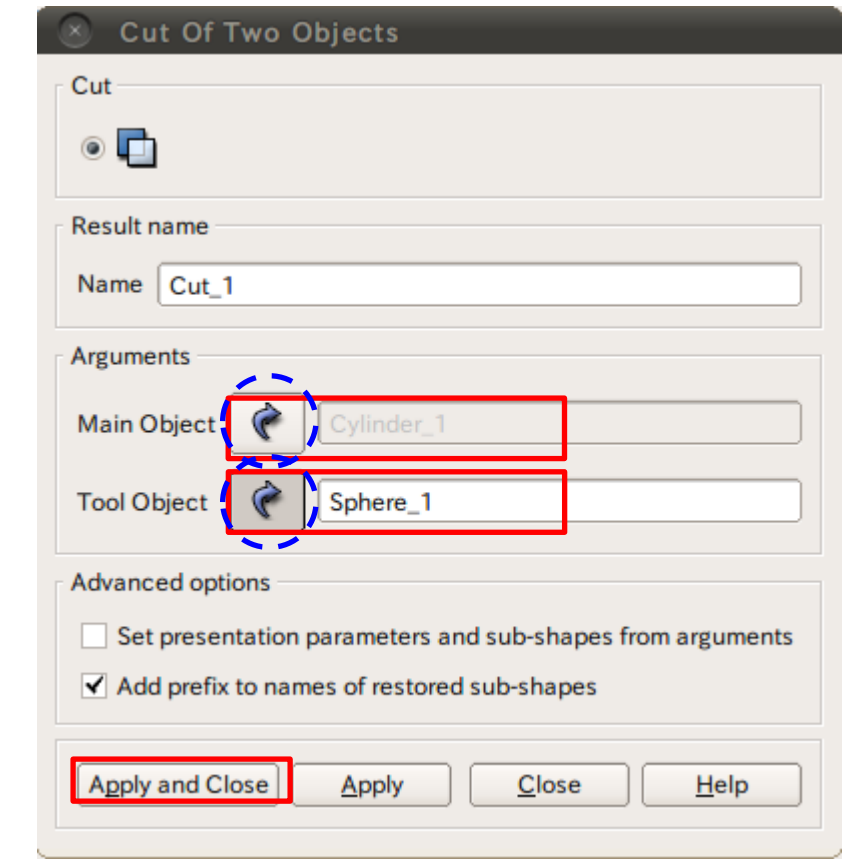

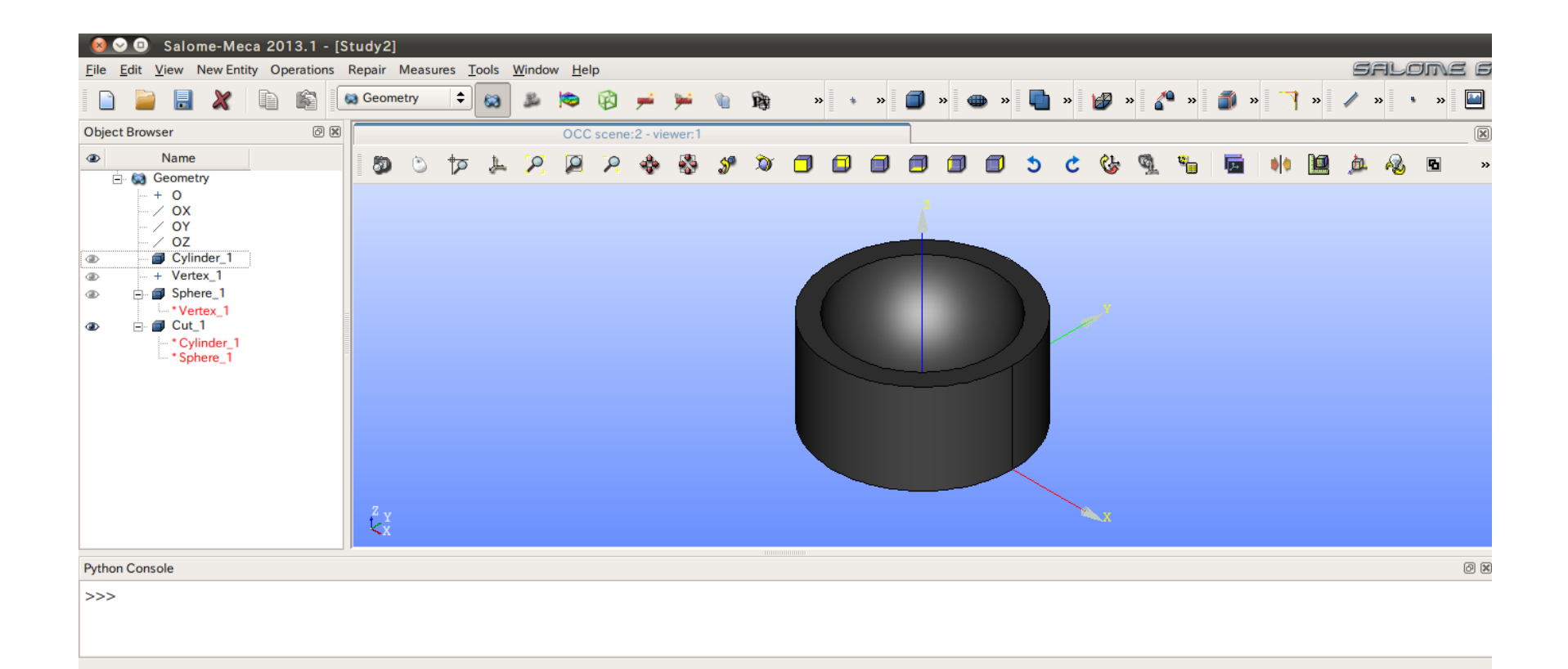

# 演習1 グループの作成

#### グループの作成

#### New Entity>Group>Create

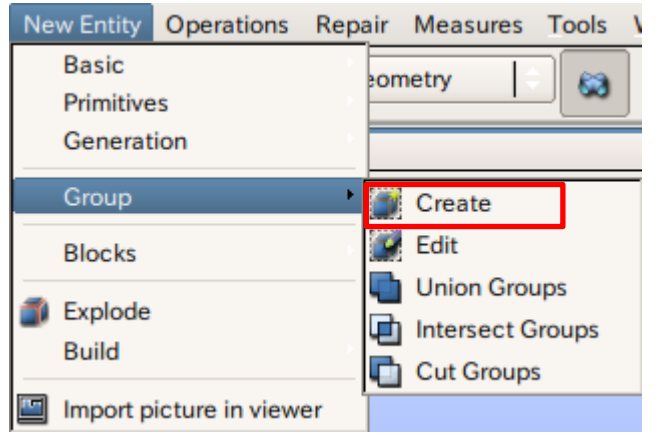

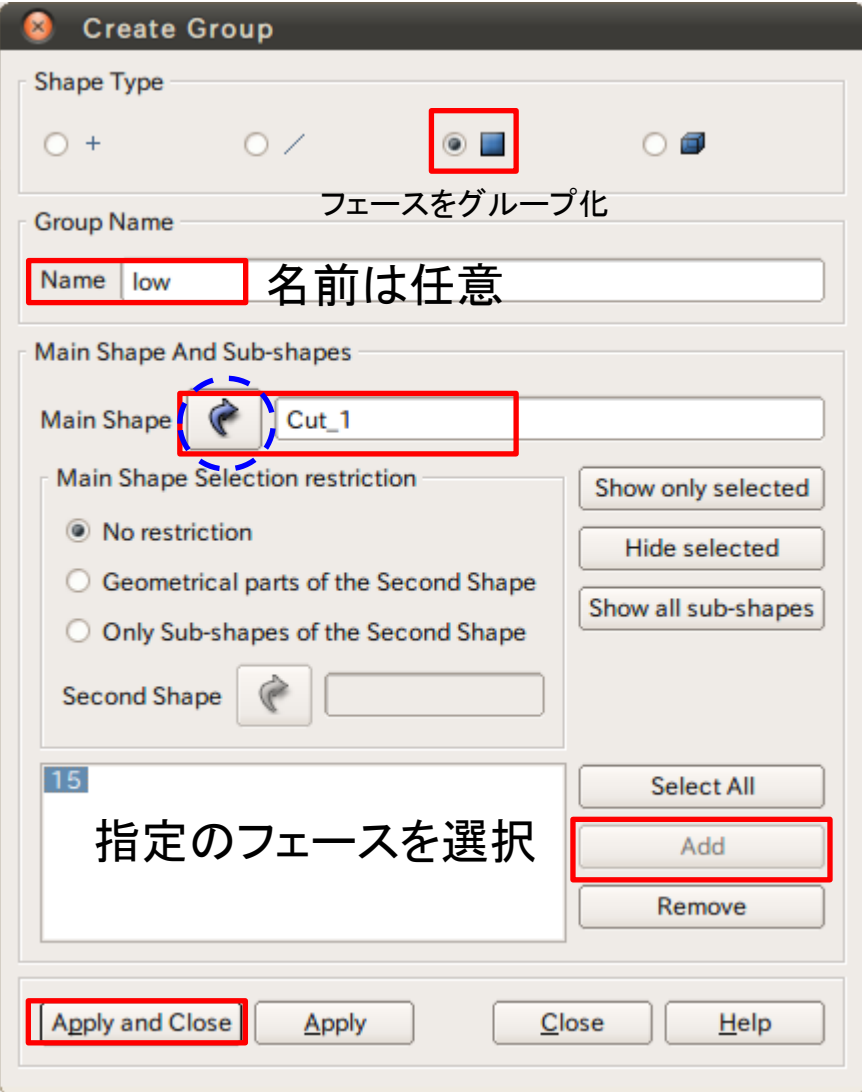

# 演習1 グループの作成

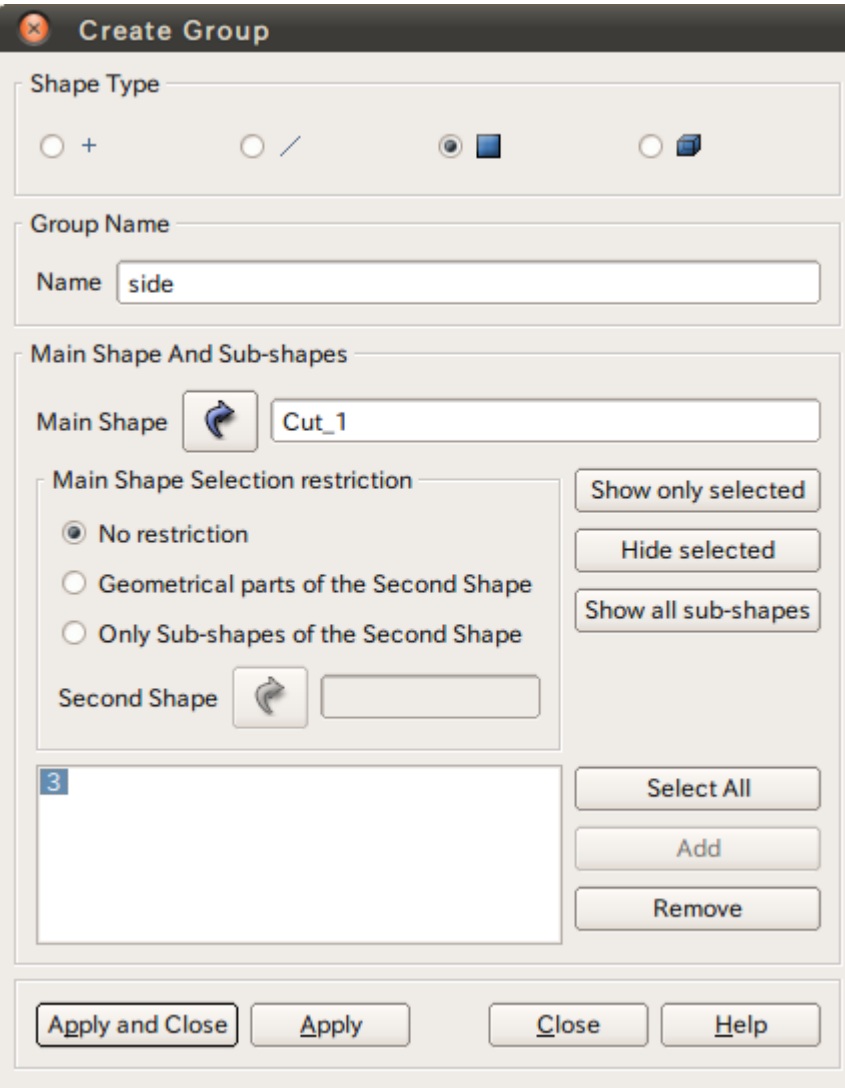

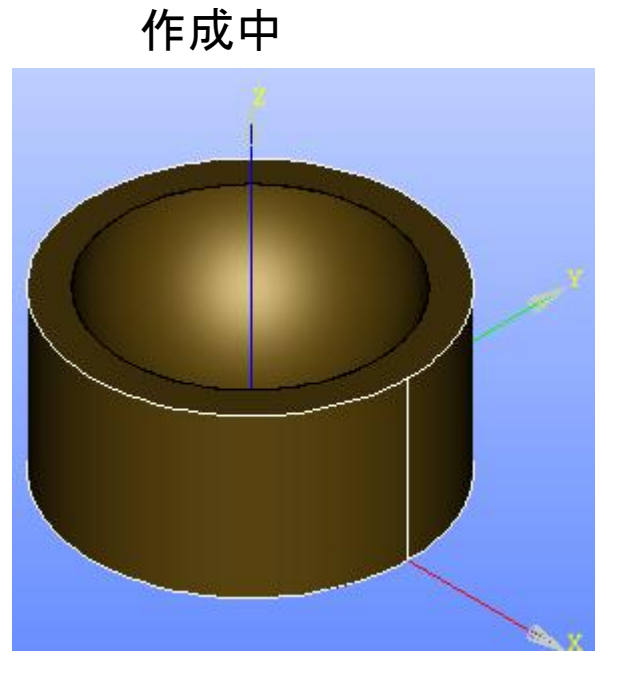

選択するとハイライトされる

# 演習1 グループの作成

グループの作成

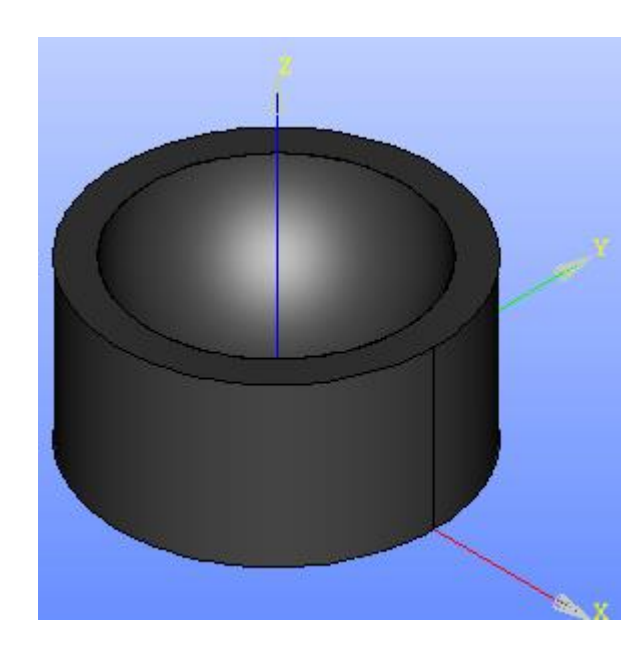

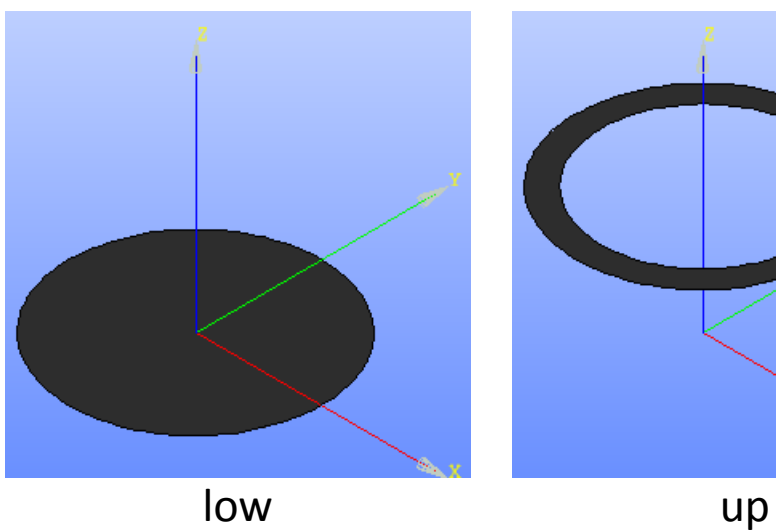

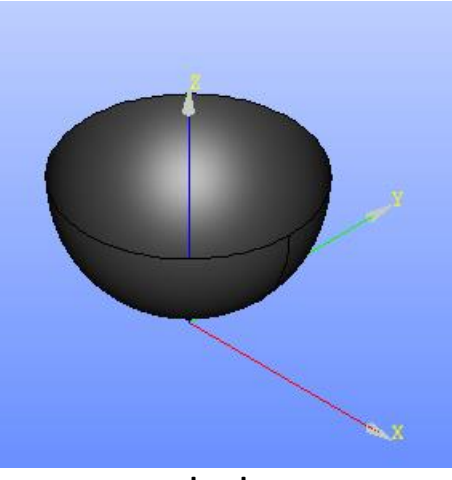

# Mesh起動画面

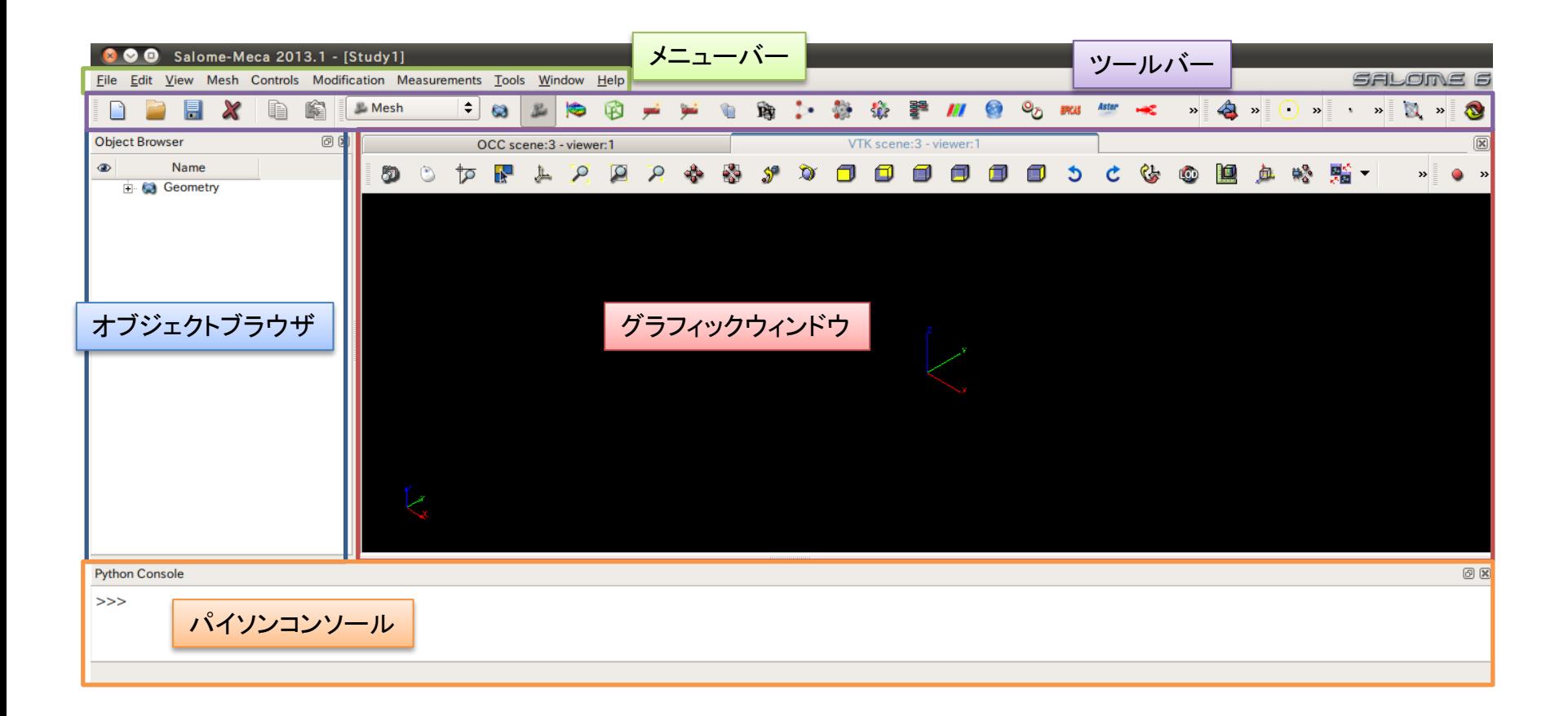

演習1 メッシュの作成

メッシュ設定

#### Mesh>Create Mesh

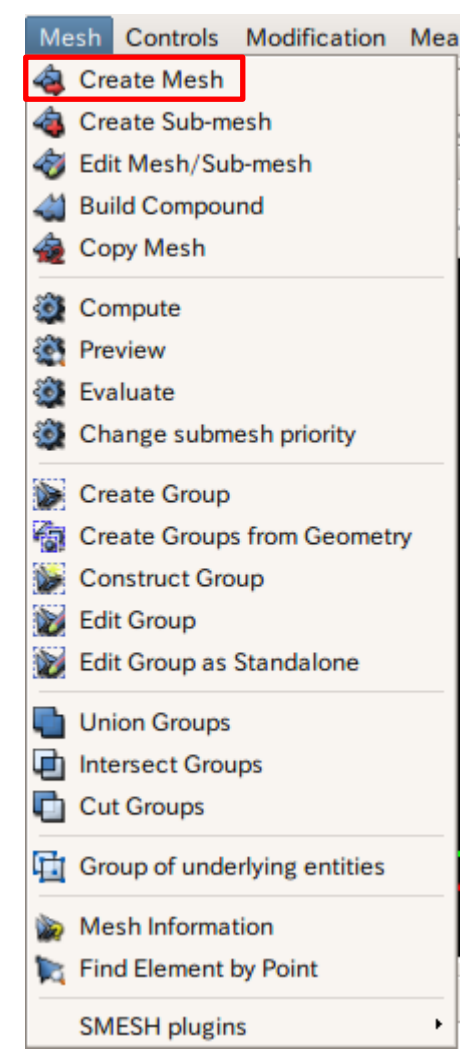

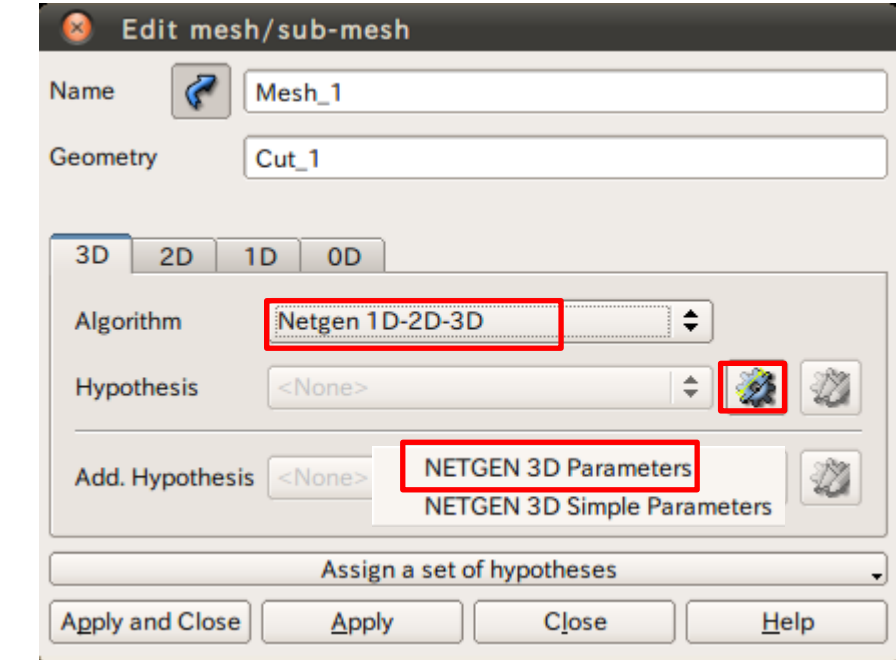

# 演習1 メッシュサイズの設定

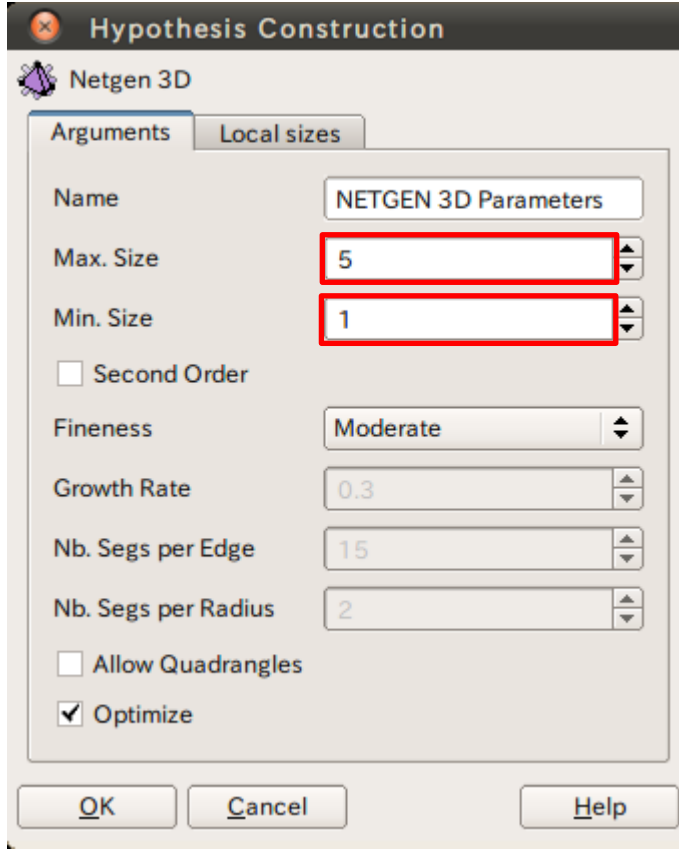

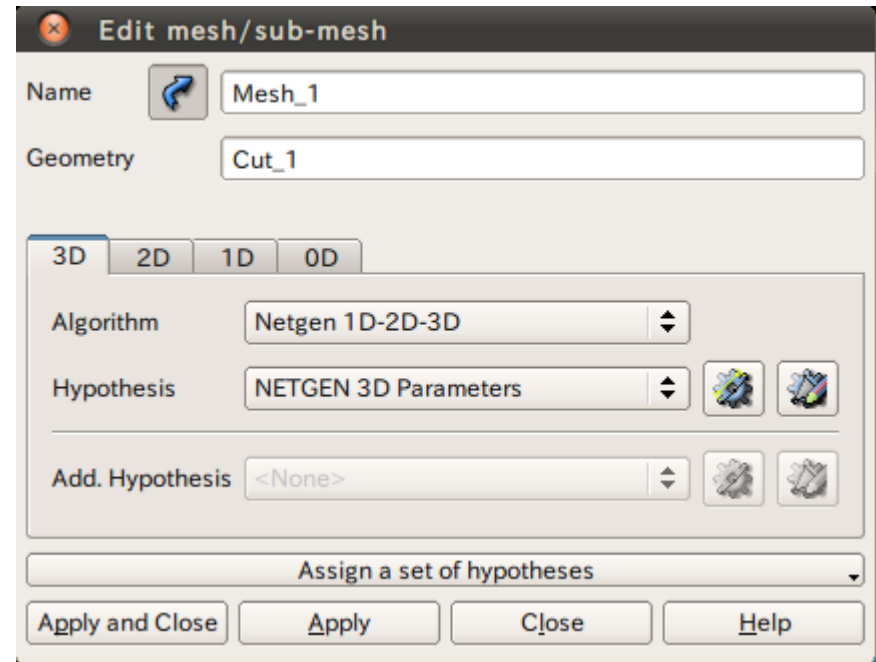

## 演習1 メッシュの作成

メッシュの作成

#### Mesh>Compute

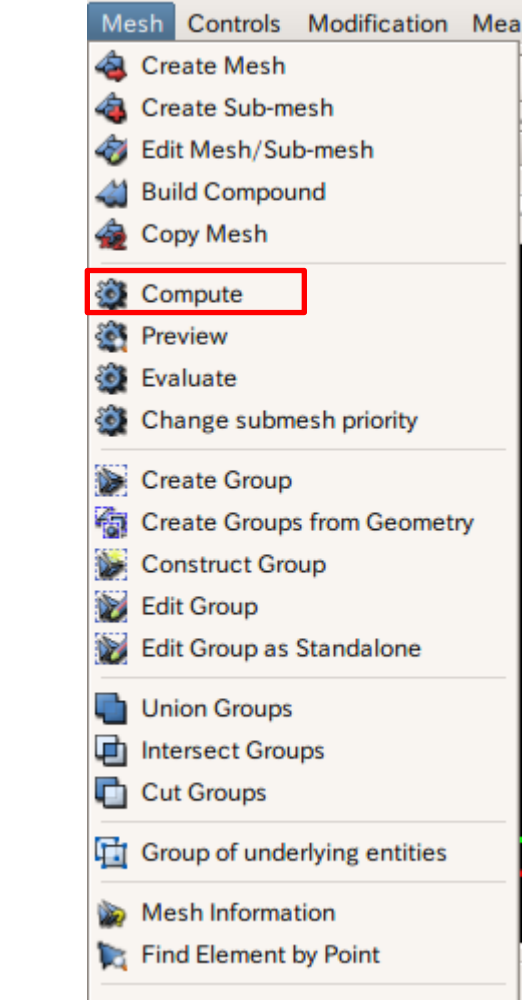

**SMESH plugins** 

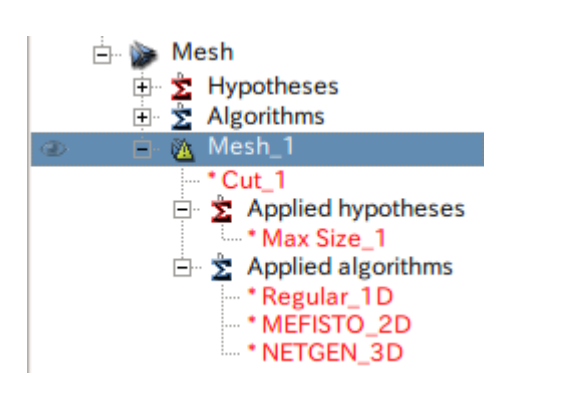

#### Mesh\_1を選択

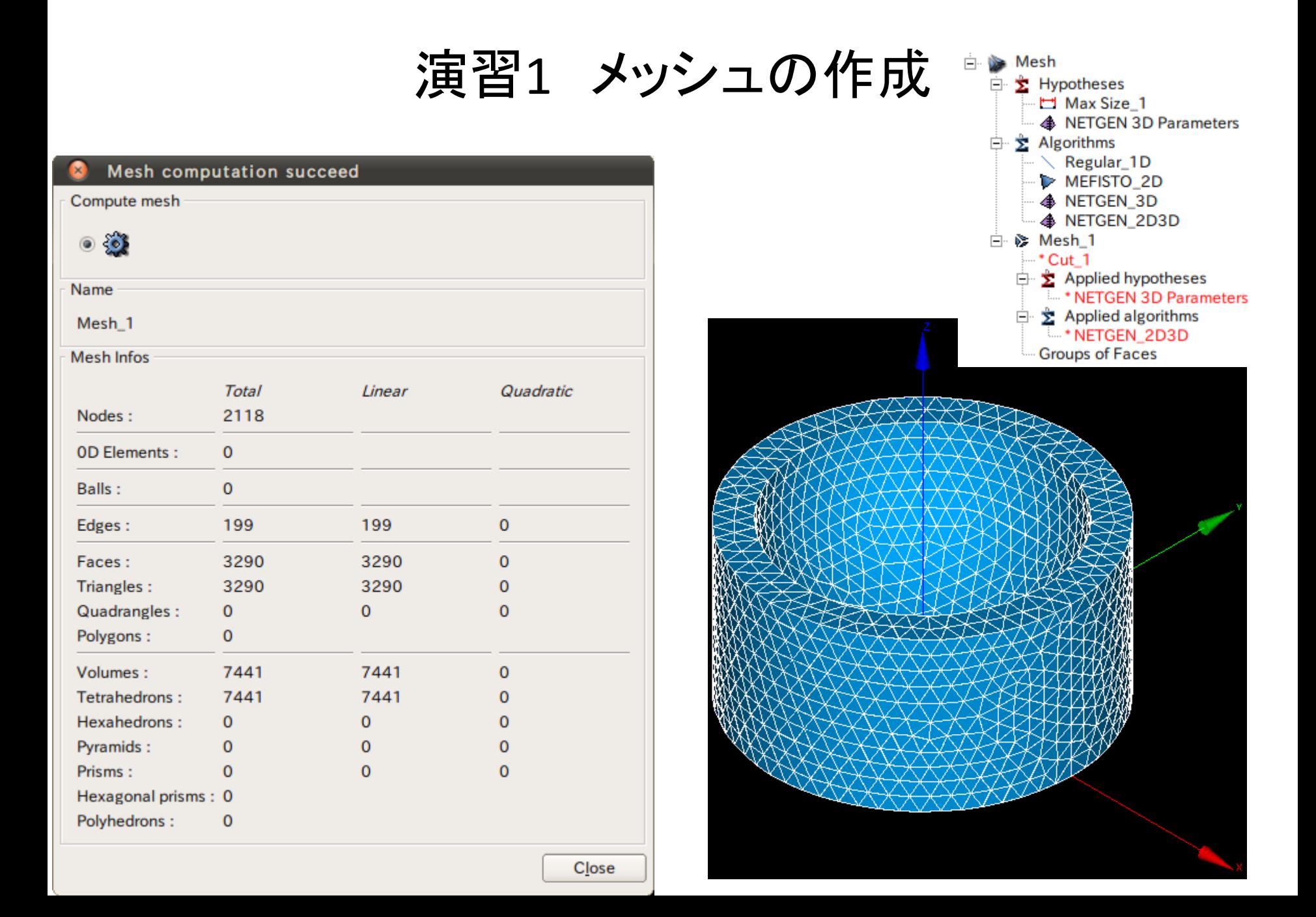

演習1 メッシュのグループ化

グループの作成

#### Mesh>Create Group

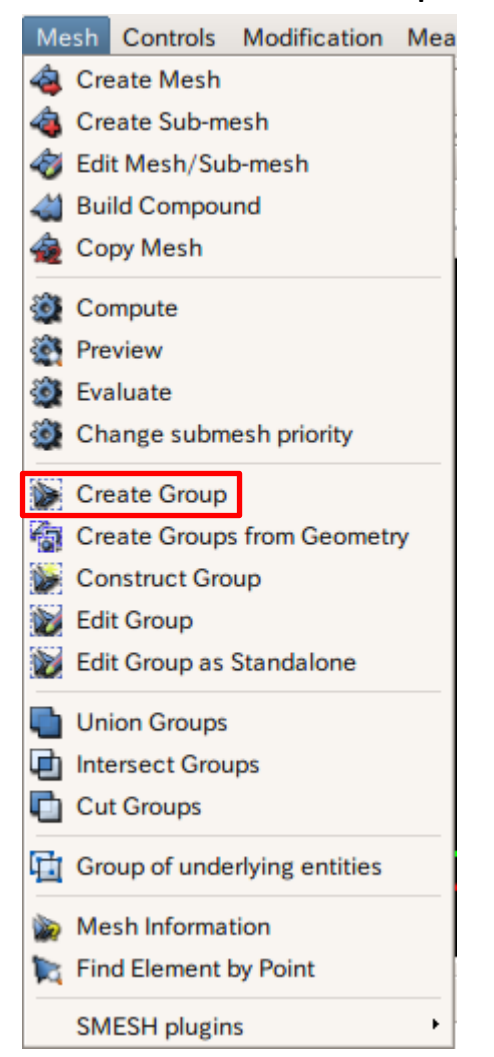

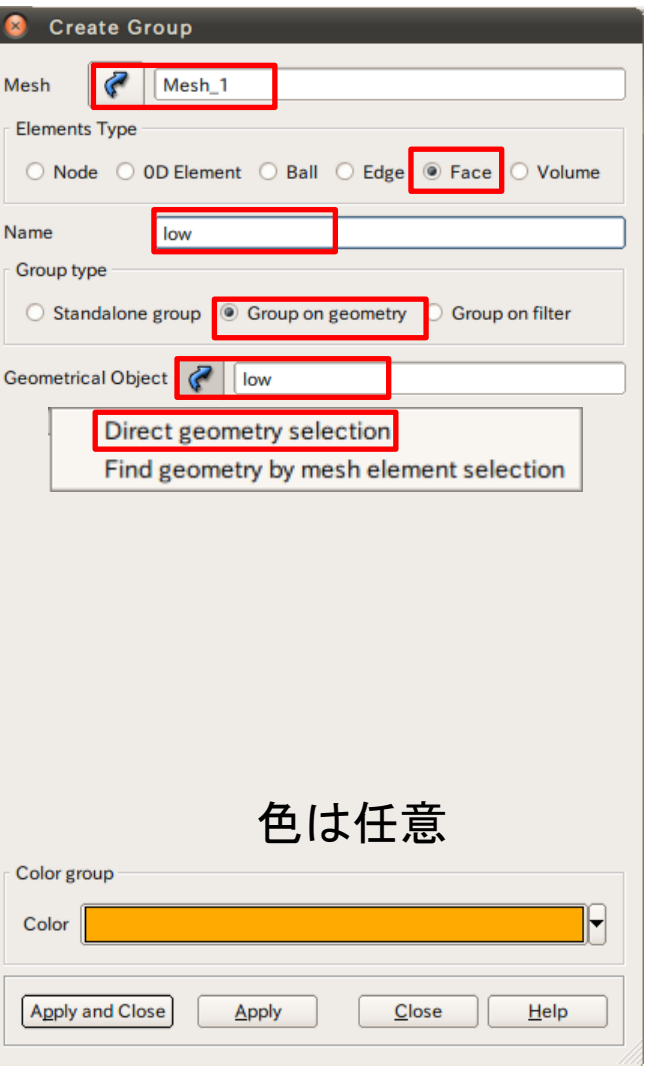

演習1 メッシュのグループ化

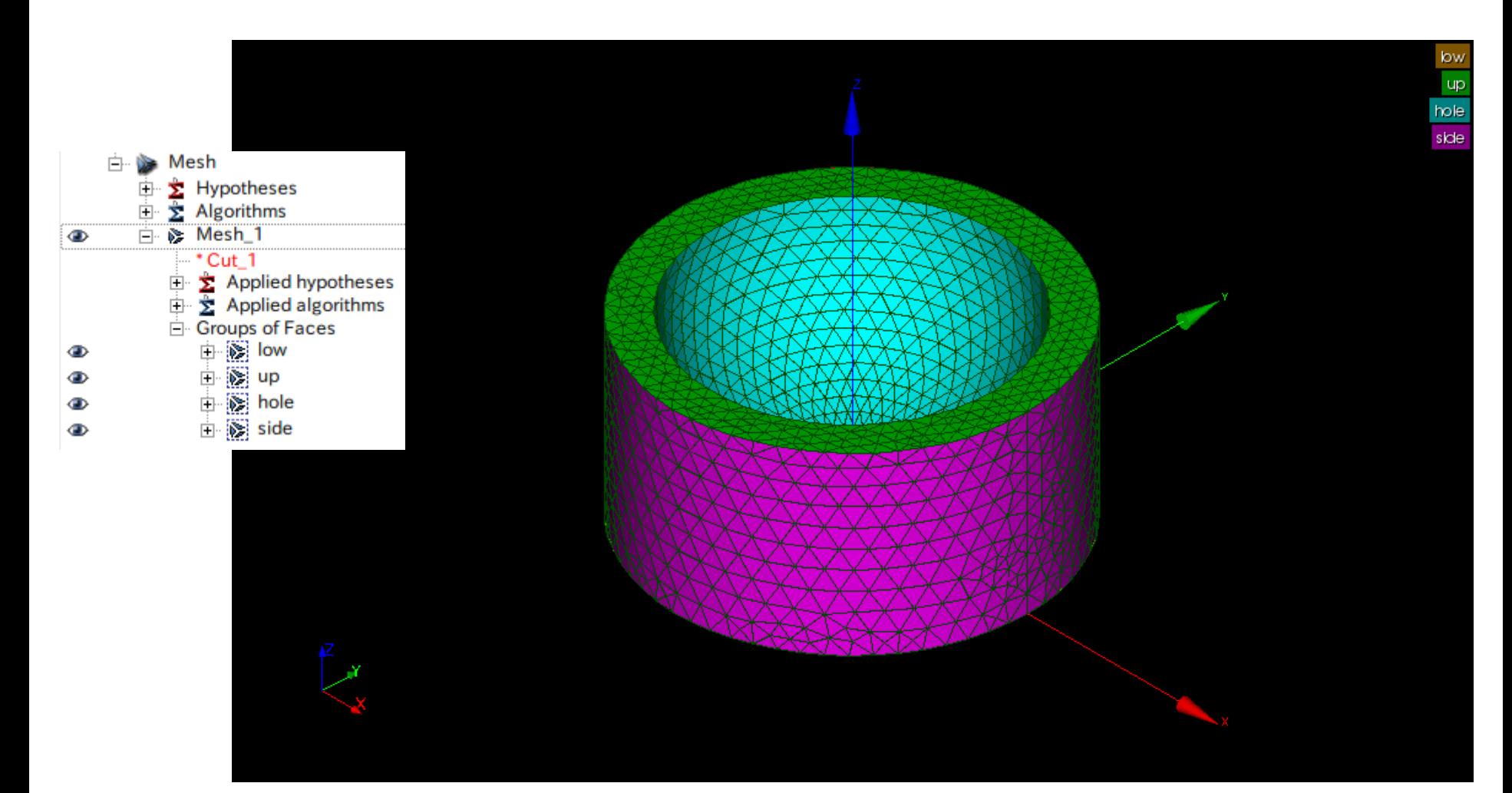

## 演習1 構造解析設定条件

#### 圧力:1MPa

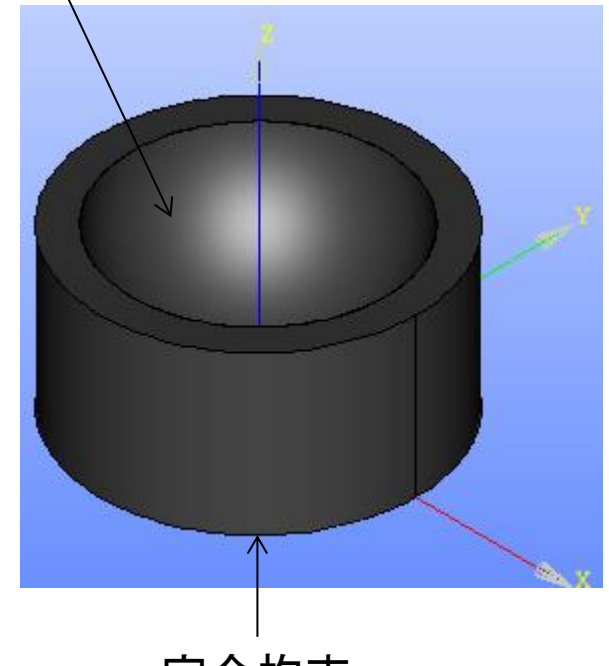

ヤング率:210000MPa ポアソン比:0.3

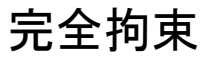

### 演習1 Asterモジュールの起動 ウィザード

#### Aster>Wizards>Linear elastic

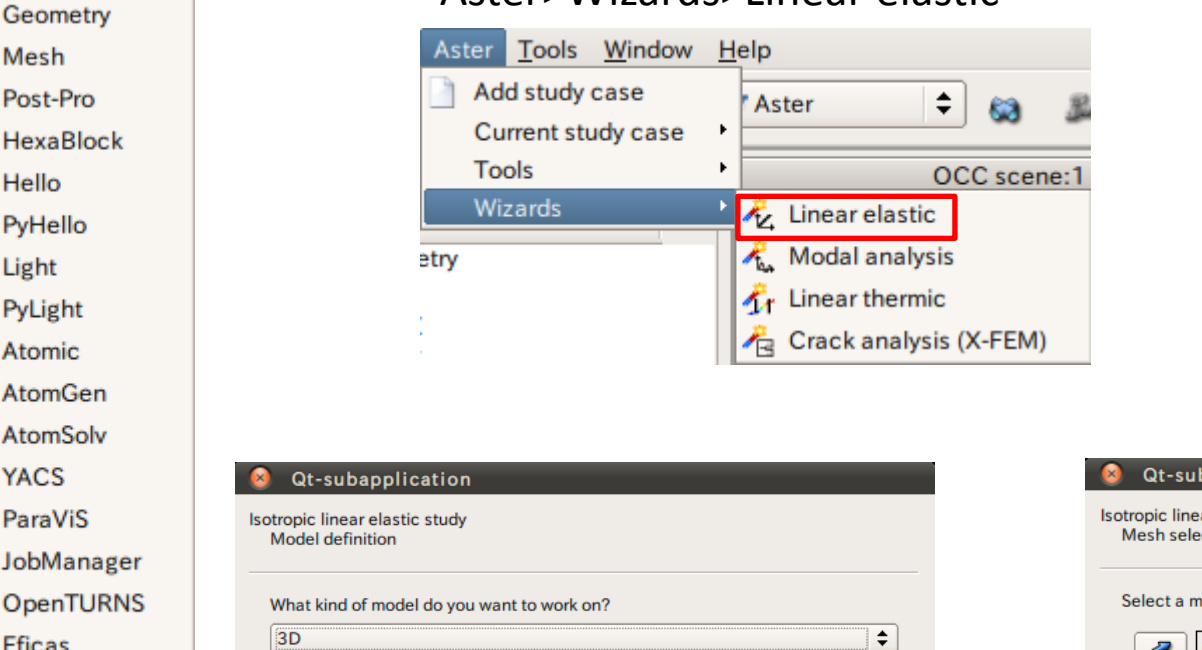

 $\frac{\text{Back}}{}$ 

 $Next$ 

Cancel

Salome-Meca

磬 t).

EPX

Aster Homard Europlexus

**MED** 

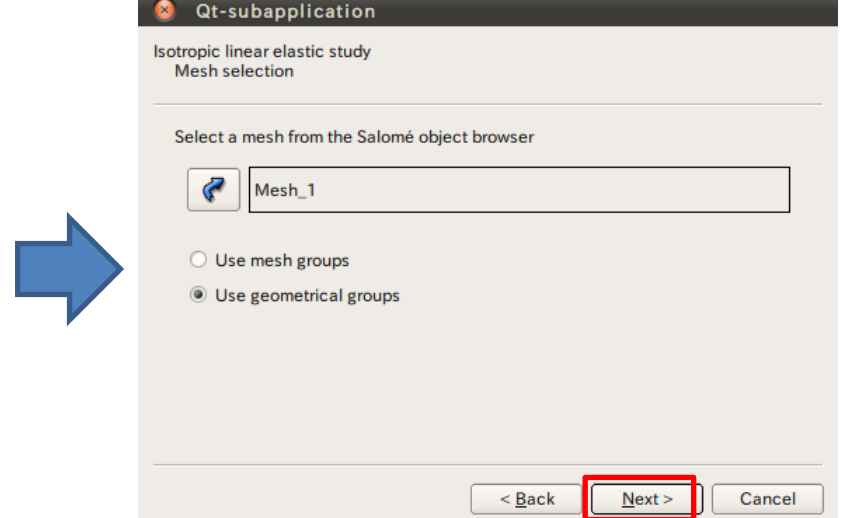

## 演習1 wizardの設定

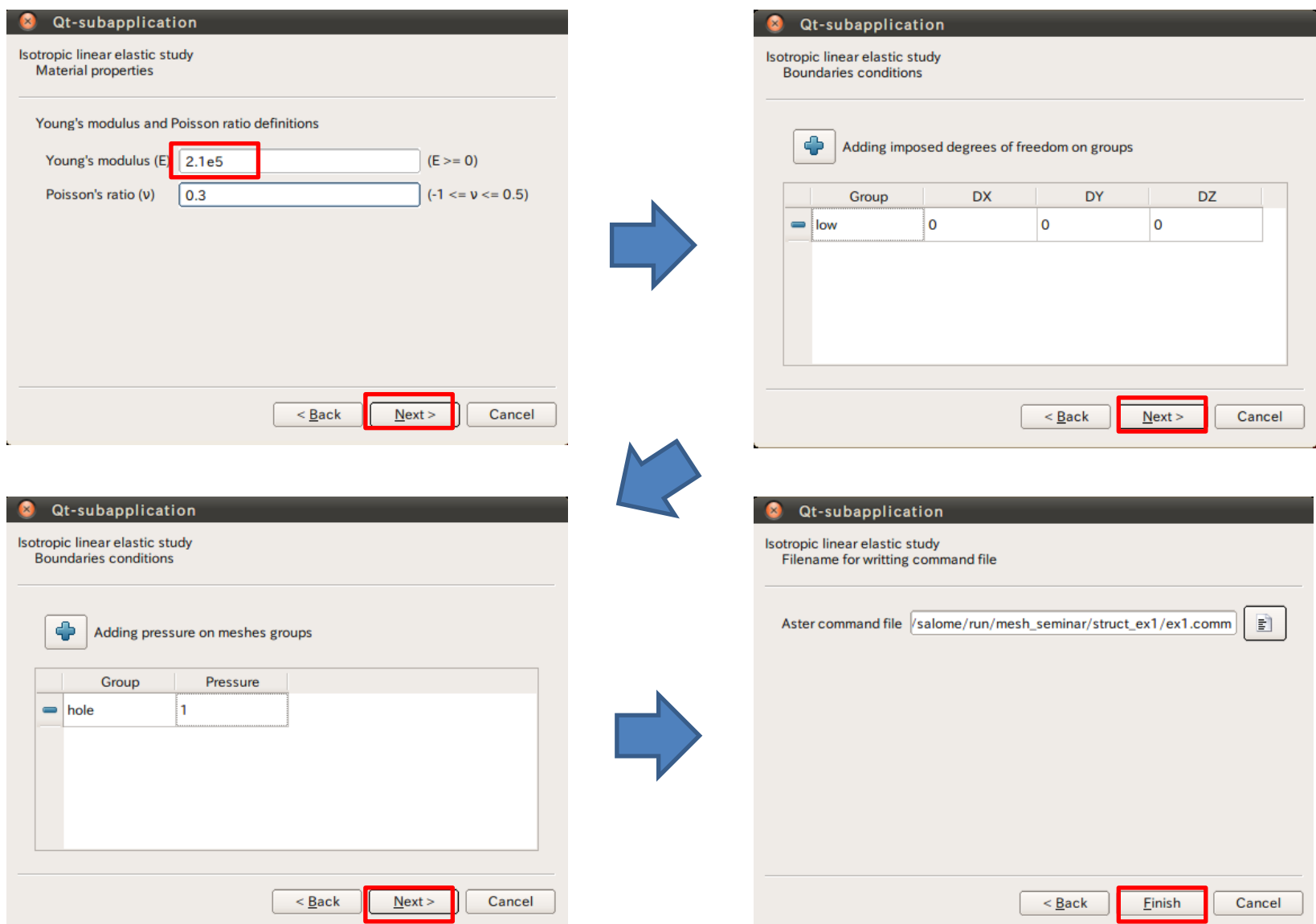

## 演習1 wizardの設定

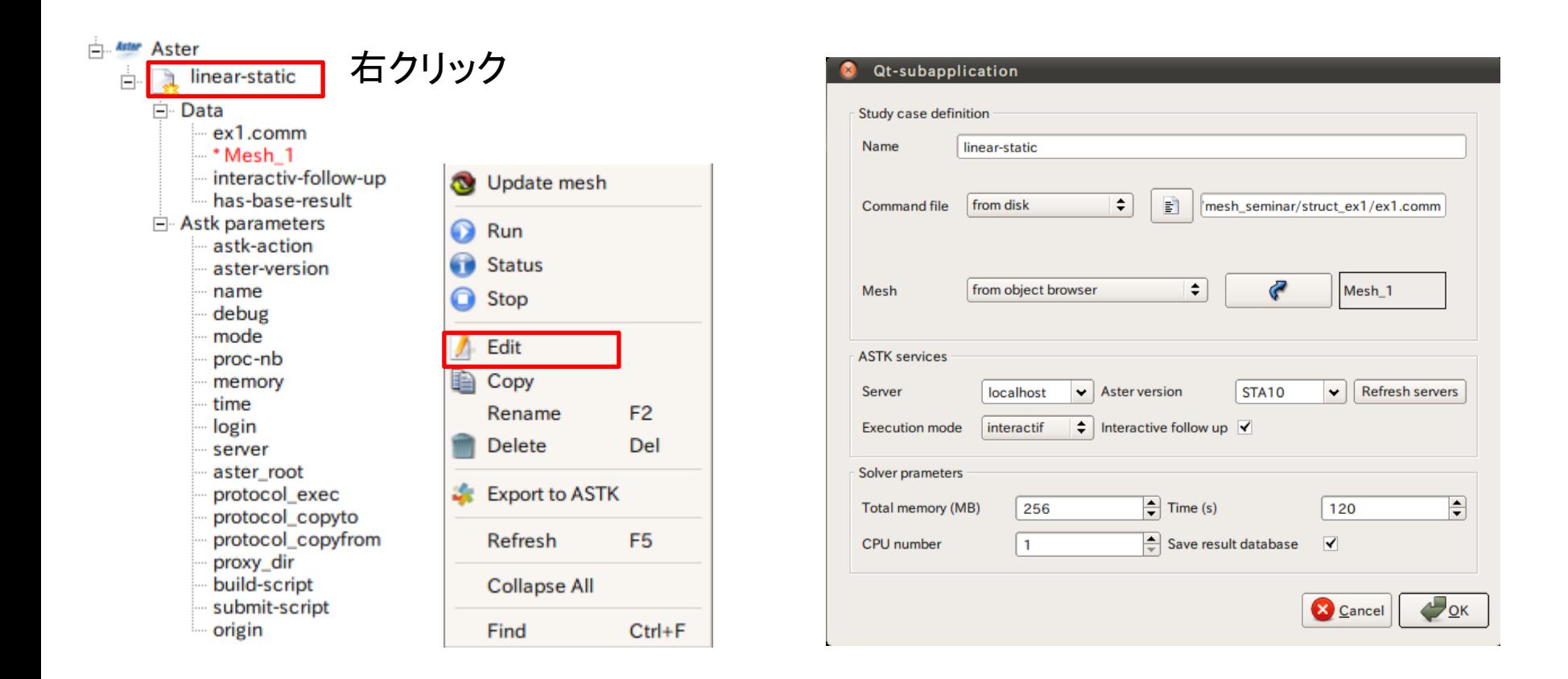

## 演習1 解析の実行

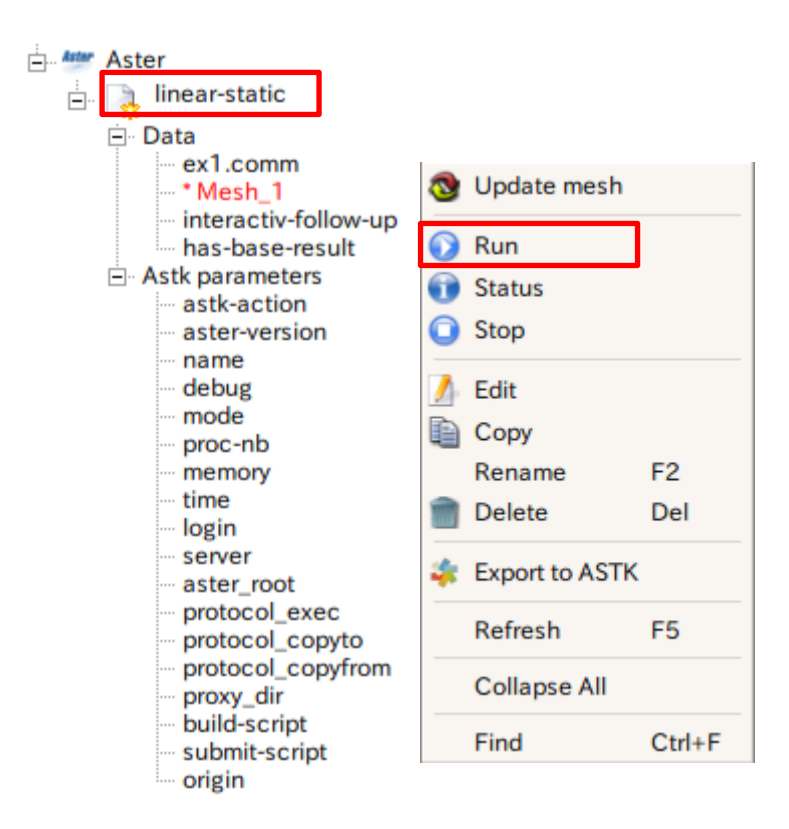

#### 解析実行中

#### $\sim$ bash

Content of /tmp/akiyama-akiyama-desktop-interactif.0001-3566-akiyama-desktop before execu tion 合計 18180 drwx------ 5 akiyama akiyama 4096 2013-07-05 02:02. drwxrwxrwt 21 root root 4096 2013-07-05 02:02 .. 1240 2013-07-05 02:02 0001-3566-akiyama-desktop.export 48 2013-07-05 02:02 0001-3566-akiyama-desktop.para<br>4096 2013-07-05 02:02 Python 4096 2013-07-05 02:02 REPE\_OUT 4096 2013-07-05 02:02 RESU\_ENSIGHT drwxr-xr-x 2 akiyama akiyama lrwxrwxrwx 1 akiyama akiyama 98 2013-07-05 02:02 asteru -> /home/akiyama/salome/SAL OME-MECA-2013.1-LGPL/tools/Code\_aster\_standalone\_20131\_public/STA10/asteru 1624 2013-07-05 02:02 config.txt -rw-r--r-- 1 akiyama akiyama -rw-r--r-- 1 akiyama akiyama 18022408 2013-07-05 02:02 elem.1 -rw-r--r-- 1 akiyama akiyama 1581 2013-07-05 02:02 fort.1.1 —rw—r——r—— 1 akiyama akiyama 546994 2013-07-05 02:02 fort.20 Code\_Aster run <INFO> Command line 1 : /INFO> ./asteru Python/Execution/E\_SUPERV.py -eficas\_path ./Python -commandes fort.1 -num> .job 0001-3566-akiyama-desktop -mode interactif -rep\_outils /home/akiyama/salome/SALOME-ME CA-2013.1-LGPL/tools/Code\_aster\_standalone\_20131\_public/outils -rep\_mat /home/akiyama/salo| /me/SALOME-MECA-2013.1-LGPL/tools/Code\_aster\_standalone\_20131\_public/STA10/materiau -rep\_de x /home/akiyama/salome/SALOME-MECA-2013.1-LGPL/tools/Code\_aster\_standalone\_20131\_public/ST A10/datq -suivi\_batch -mem.jeveux 32.0 -tpmax 120

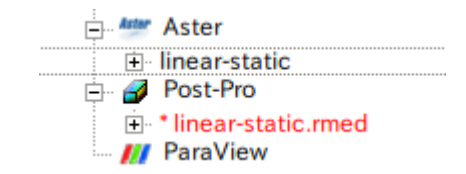

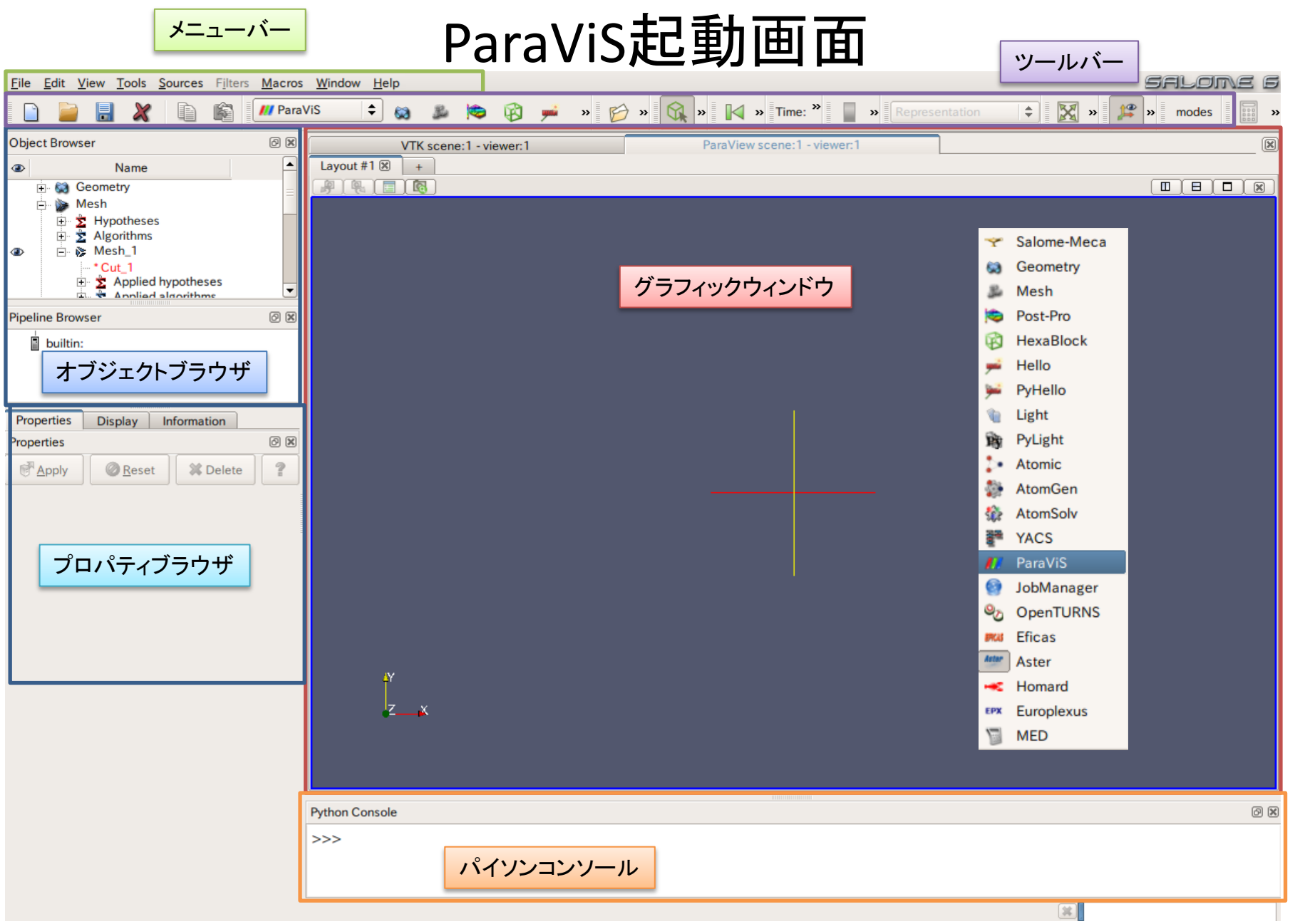

## 演習1 解析結果の表示

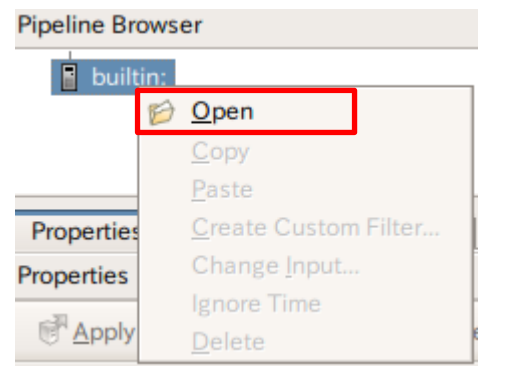

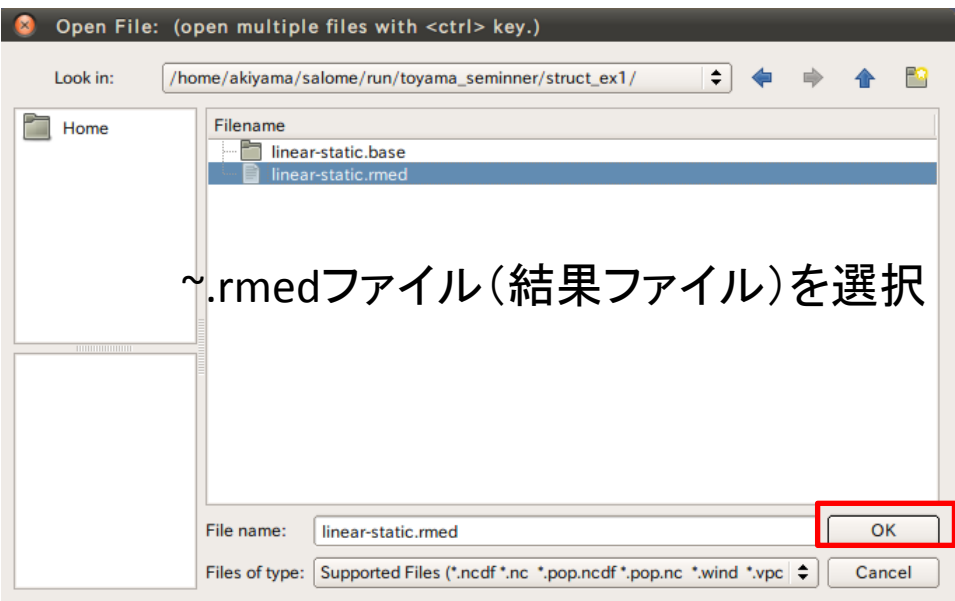

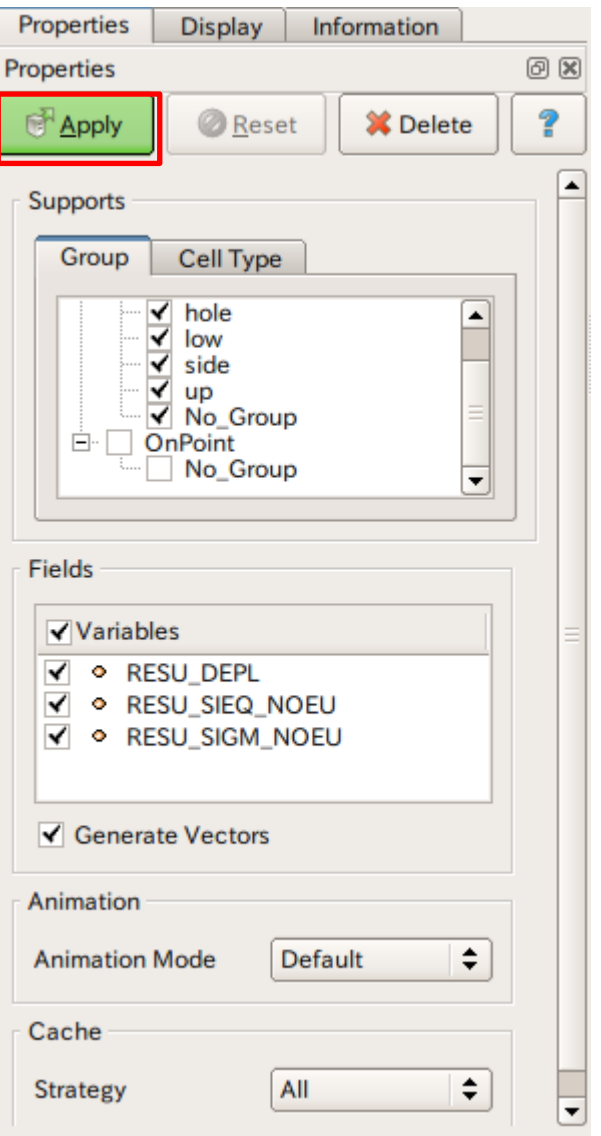

## 演習1 解析結果の表示(変位)

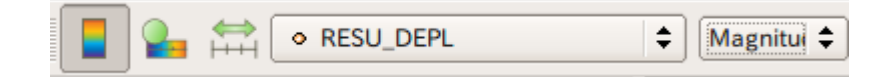

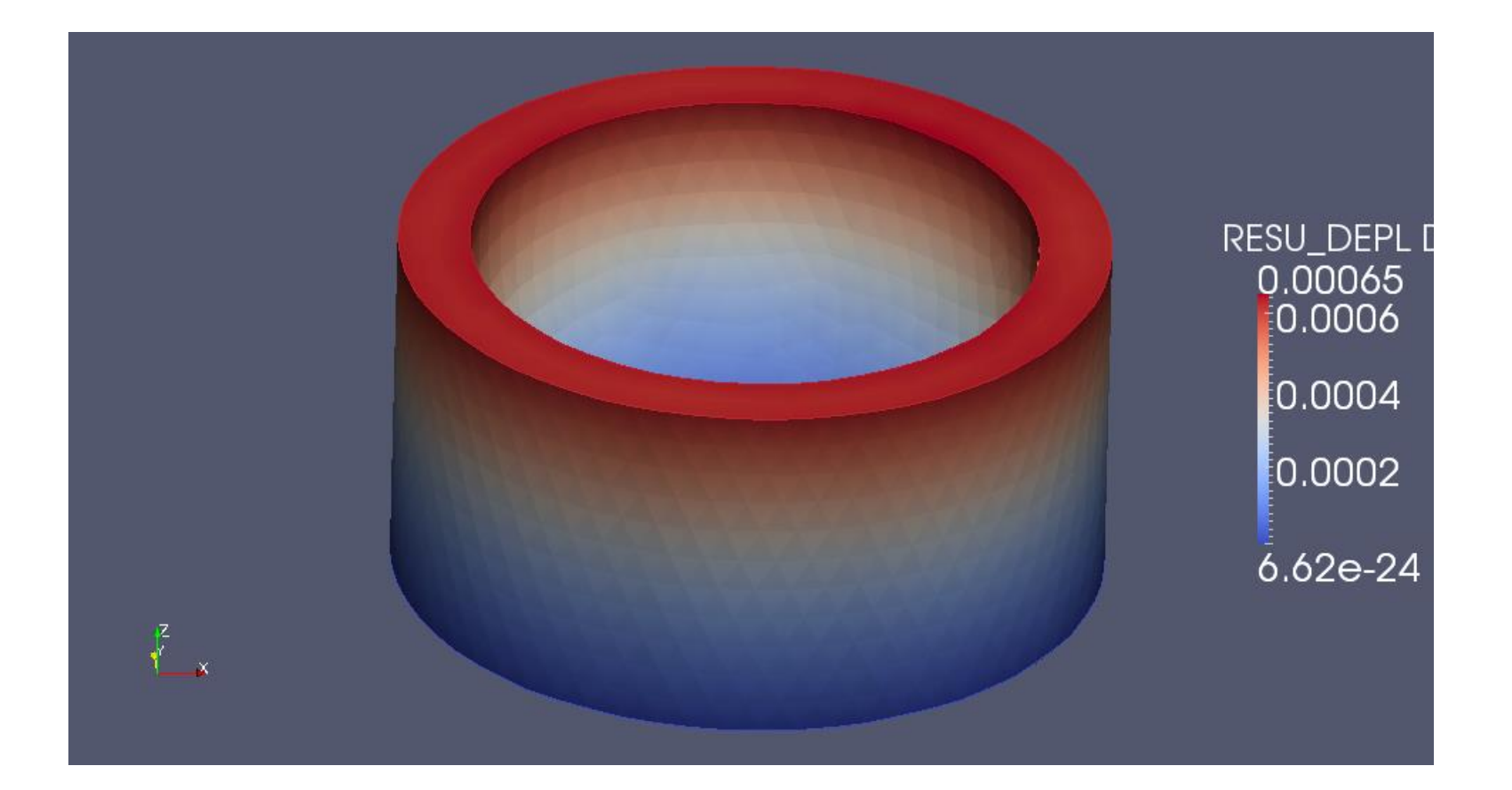

# 演習1 解析結果の表示(レンジの変更)

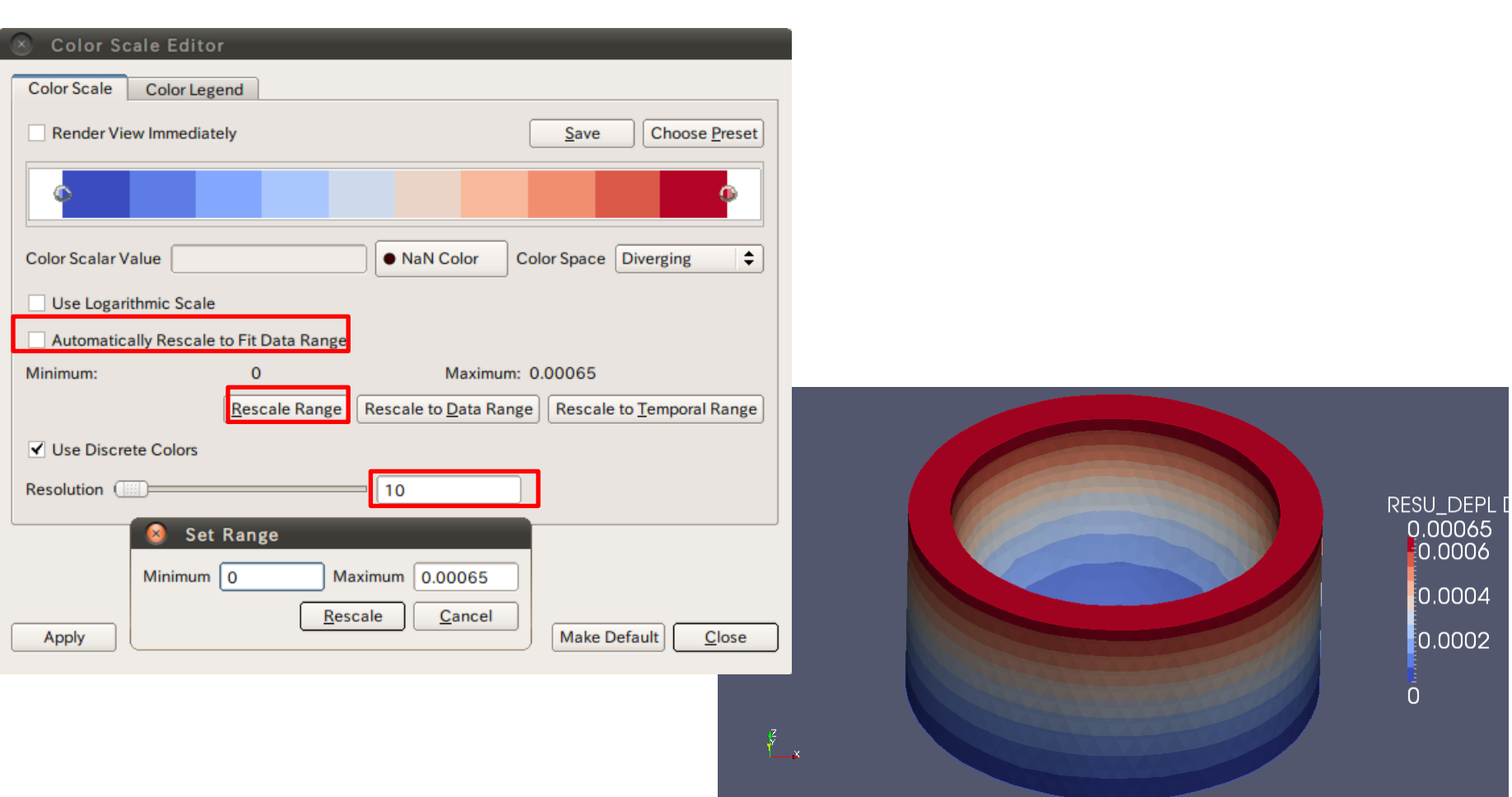

## 演習1 解析結果の表示(変形)

#### $\odot$ E 中中中  $\circledS$  $\bigcirc$ ♦  $\circledcirc$

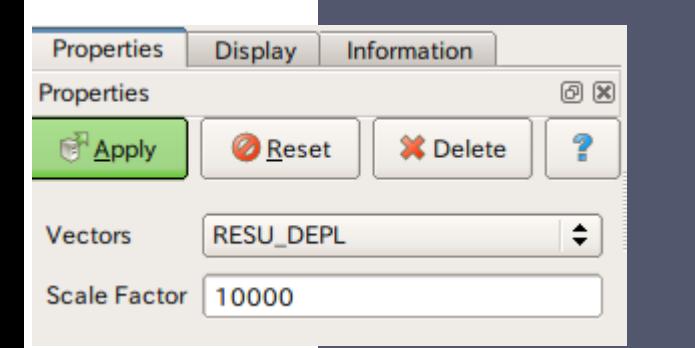

 $\frac{z}{x}$ 

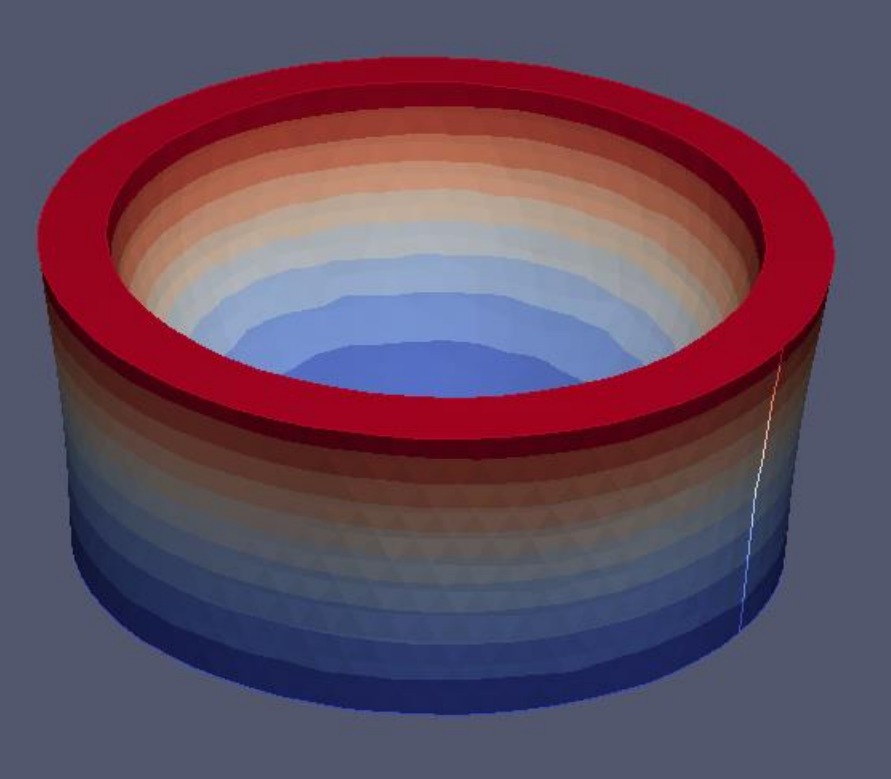

RESU\_DEPL D 0.00065  $-0.0006$ 0.0004  $0.0002$  $\bar{0}$ 

## 演習1 解析結果の表示(応力)

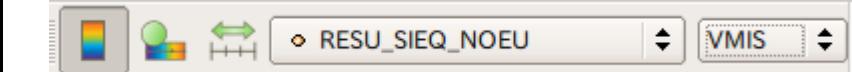

 $\left\{\begin{matrix} 2 \\ 1 \\ 2 \end{matrix}\right\}$ 

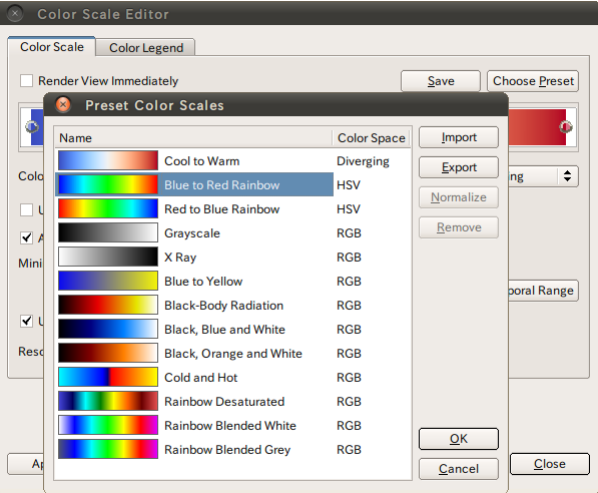

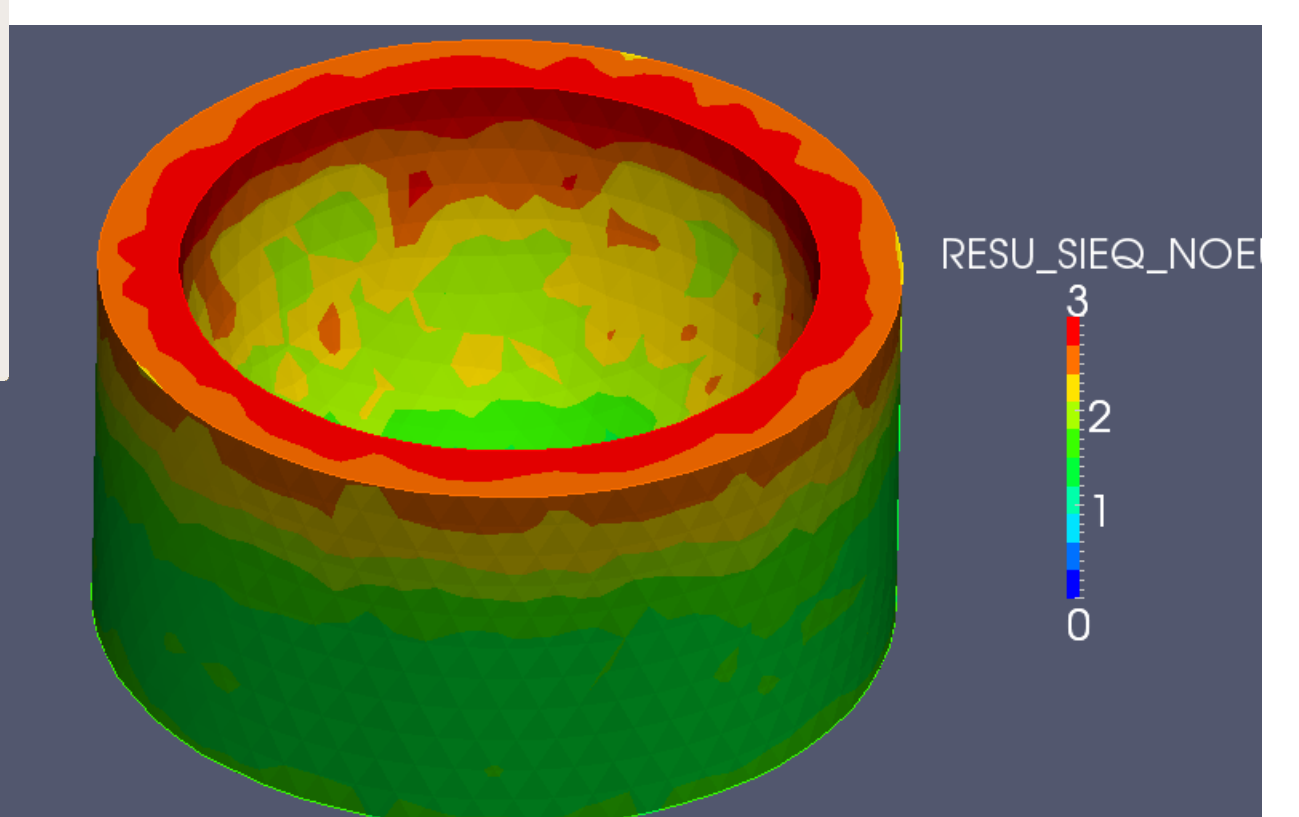

# HexaMeshによる解析

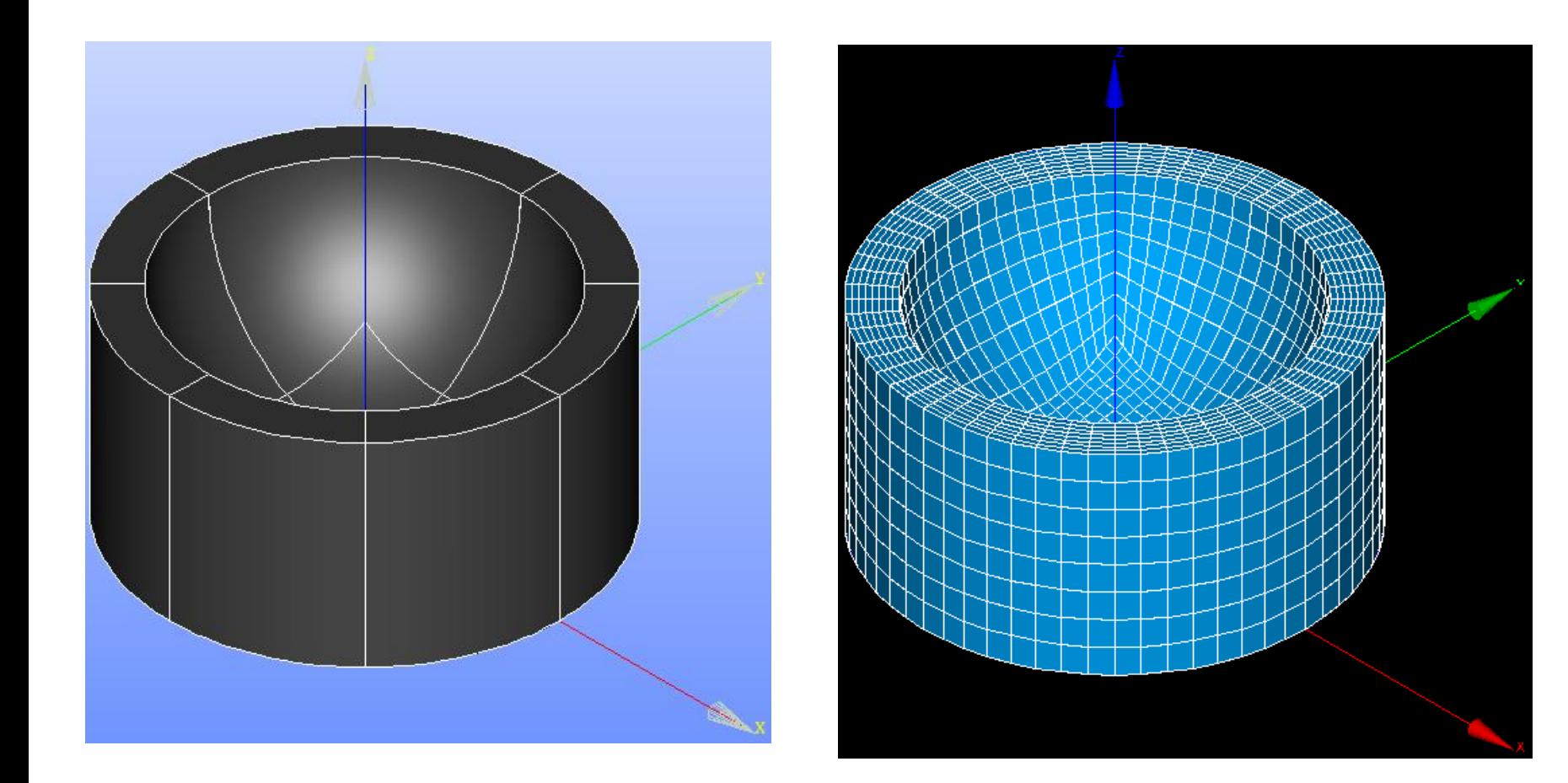

# 解析結果比較

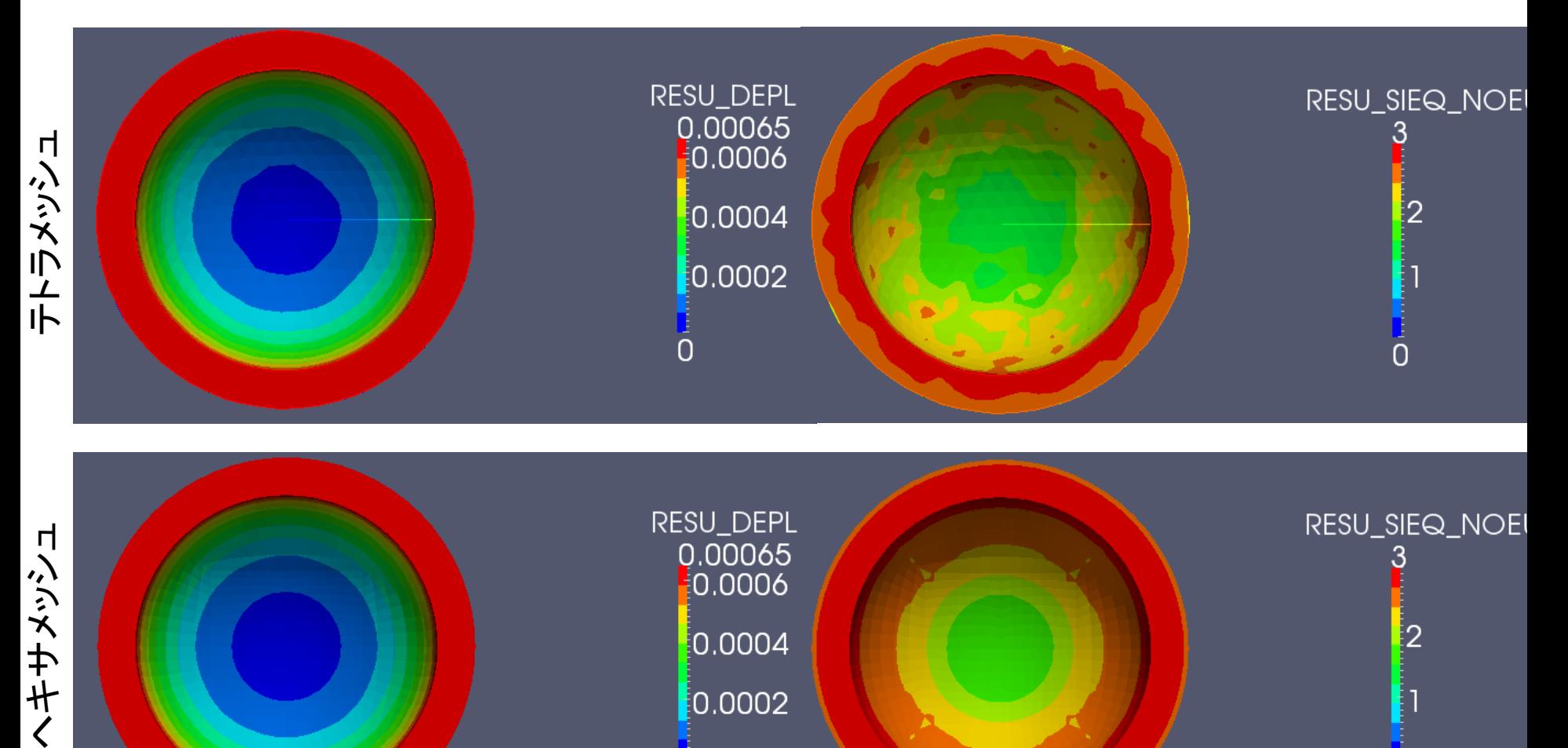

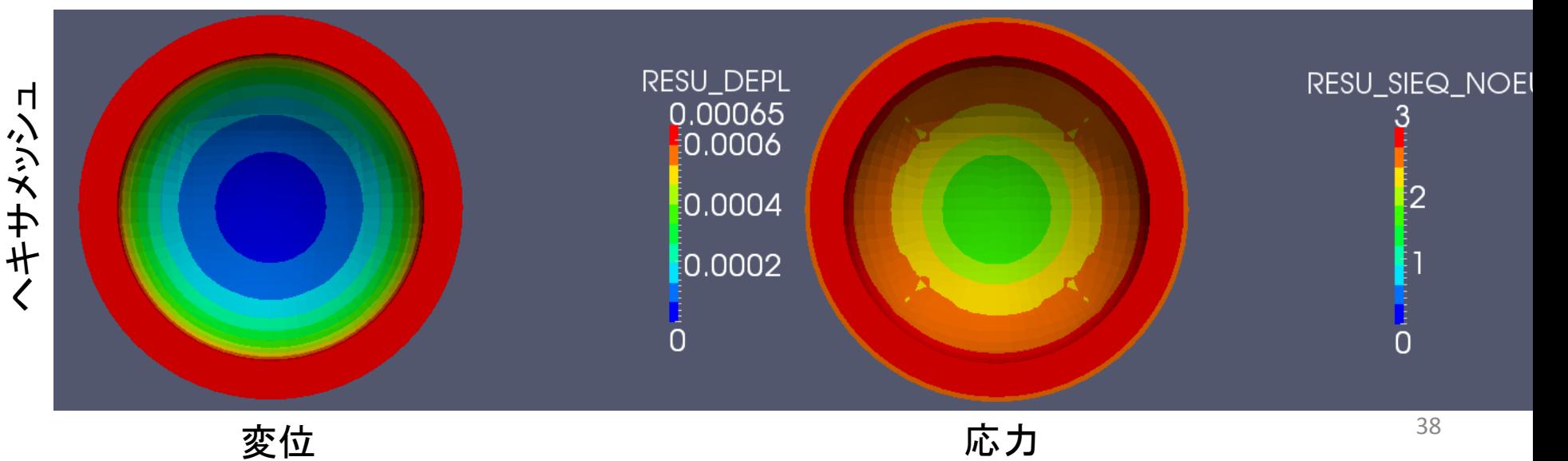

単位系

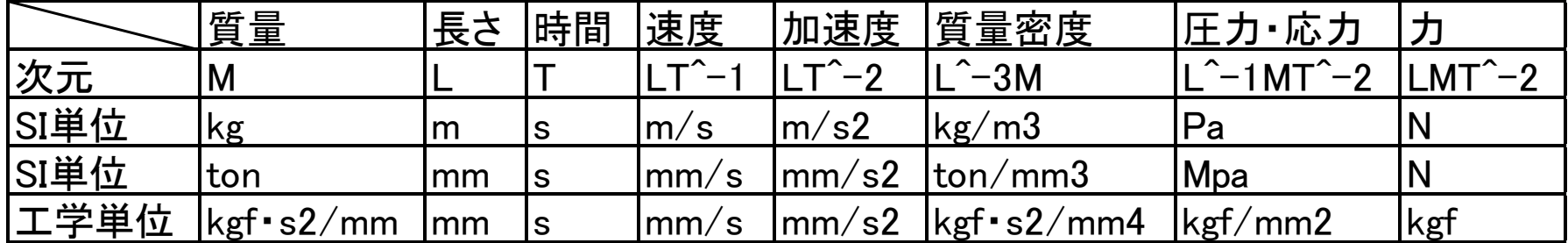

一般的に解析ソフトは次元をもたない→ユーザーが任意に決める

構造解析では一般的にモデルをmmで作成する 流体解析では一般的にモデルをmで作成する

# 演習2 角柱の圧縮

:500*GPa E*:ヤング率<br>:0.3  $v:$ ポアソン比 E:500GPa E:ヤング率<br>v:0.3 v:ポアソン比  $F:10N$  $L: 0.1m$  $W: 0.02m$   $W: \textcolor{red}{\mathbb{R}}$ <br> $L: 0.1m$   $L: \textcolor{red}{\hat{\pm}} \textcolor{red}{\hat{\pm}}$  $B$  :  $0.02m$   $B$  : 帽  $L: 0.1m$   $L: 2.5E$ <br> $F: 10N$   $F:$  $B$ :幅

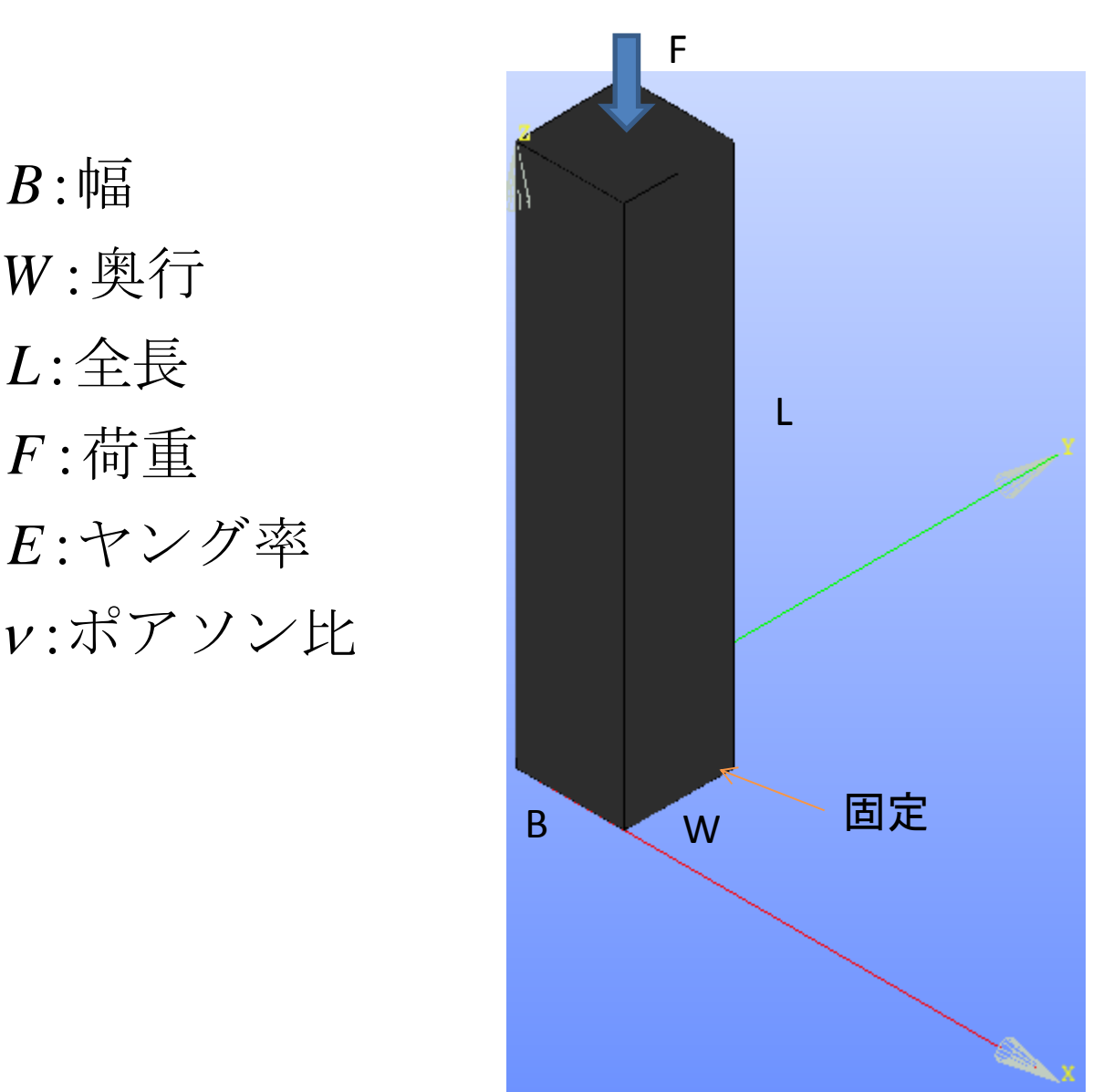

## 演習2

• 2-1解析解と数値解の比較

– 解析解を算出する

- 2-2メッシュサイズの違いによる解析結果への影響 – メッシュサイズ 0.01mと0.005mで比較
- 2-3メッシュタイプの違いによる解析結果への影響 – テトラメッシュとヘキサメッシュ(各辺15分割)で比較
- 2-4境界条件の違いによる解析結果への影響
	- 端部拘束と法線方向拘束で比較

# 2-1 解析解の導出

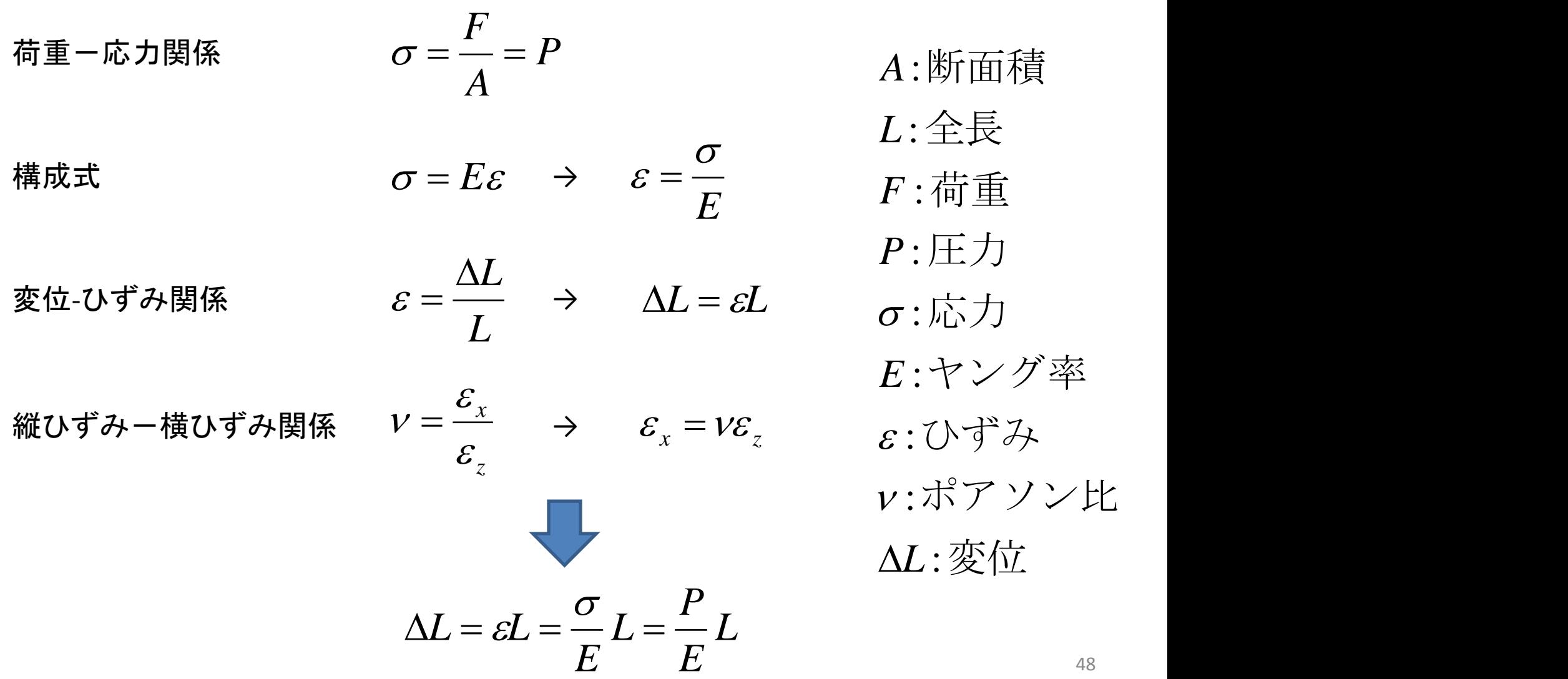

## 2-1 解析解

#### 条件 あいちゃく かいしゃ 解析解

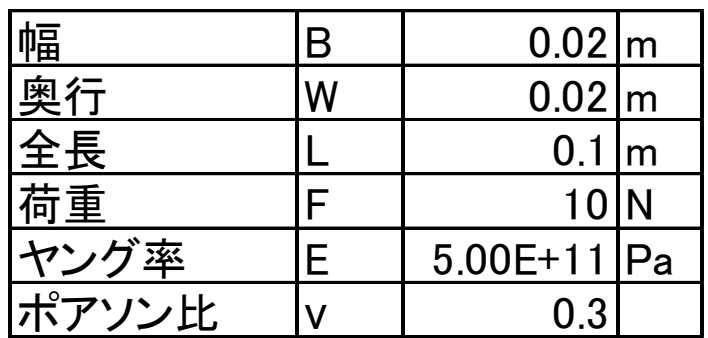

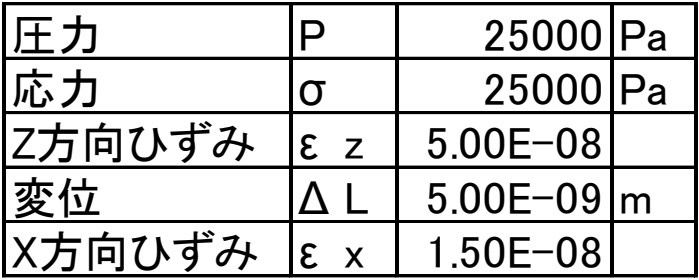

# 2-2 グループ分け

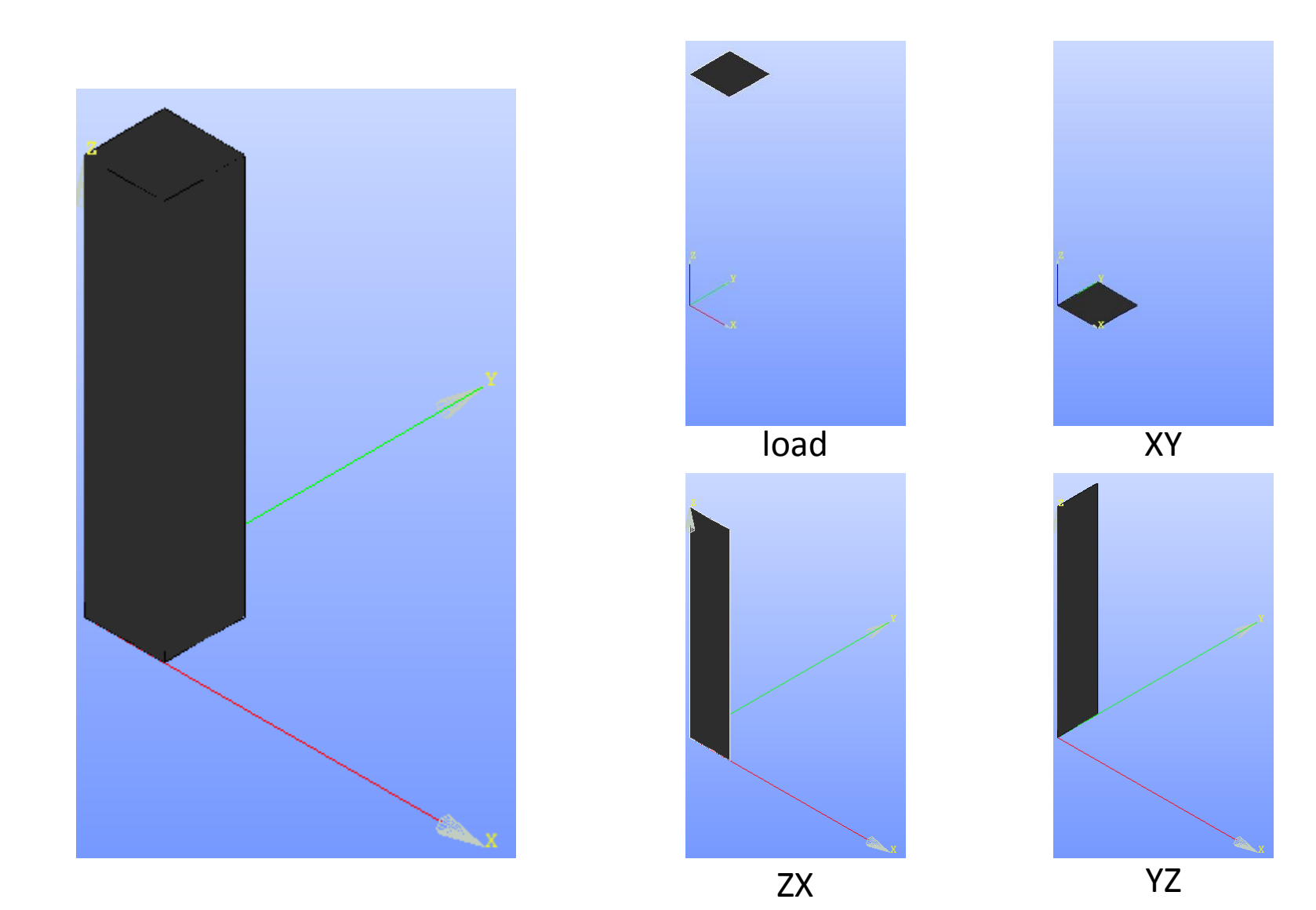

50

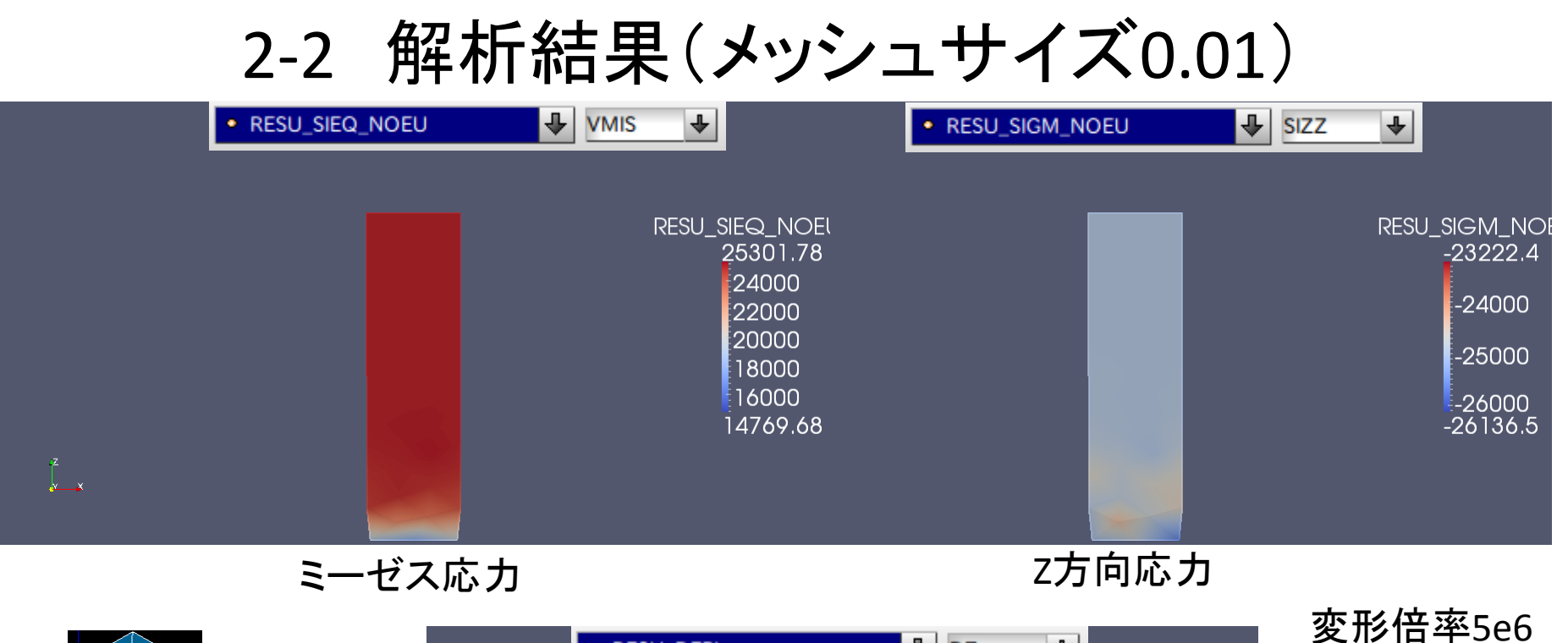

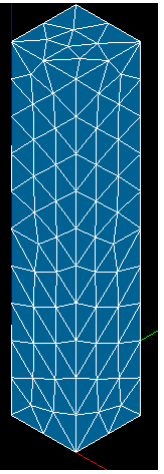

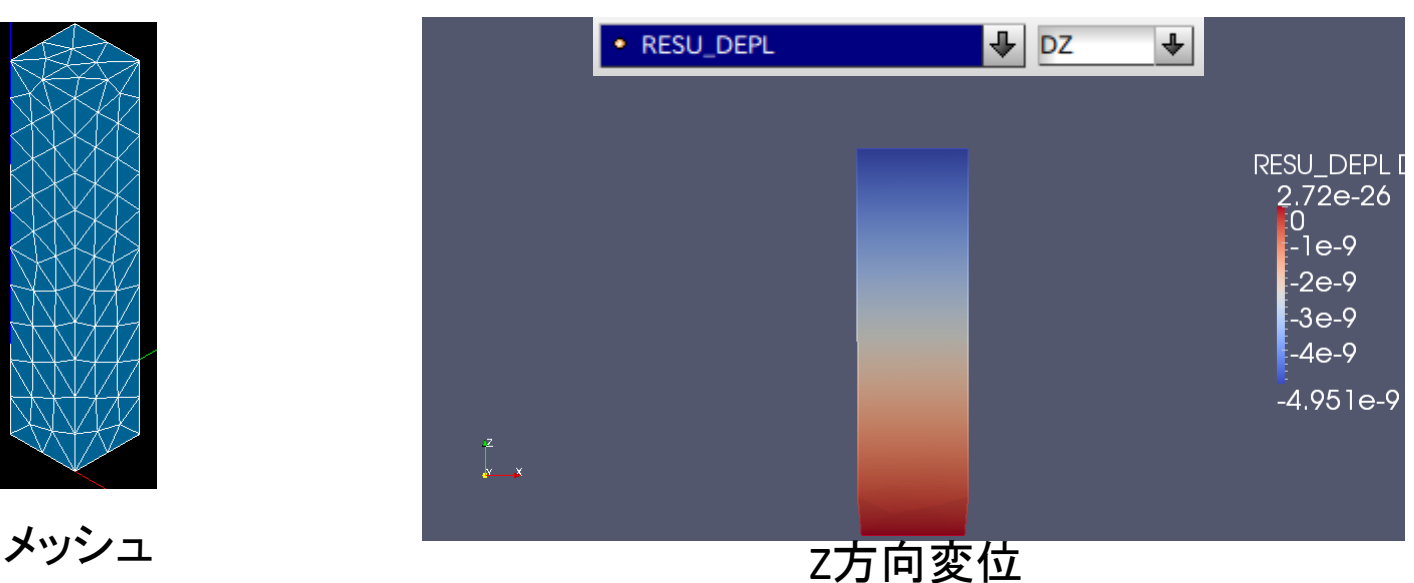

51

# 2-2 解析結果(メッシュサイズ0.005)

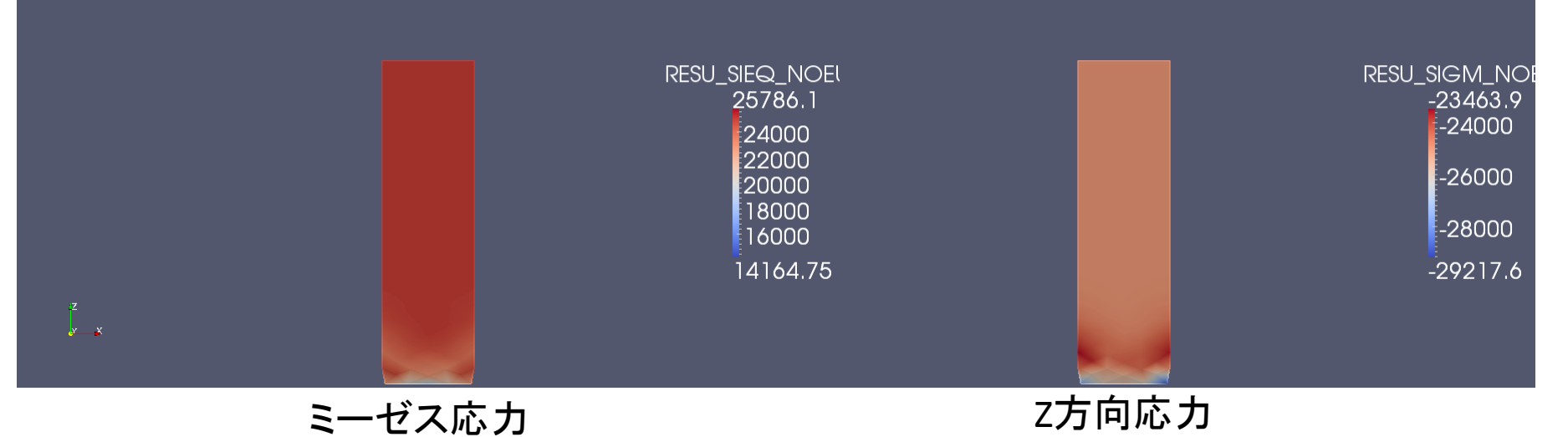

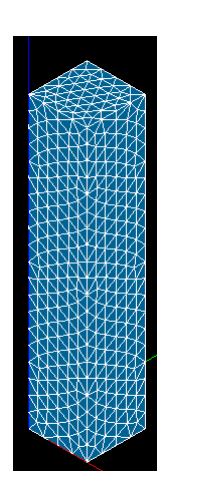

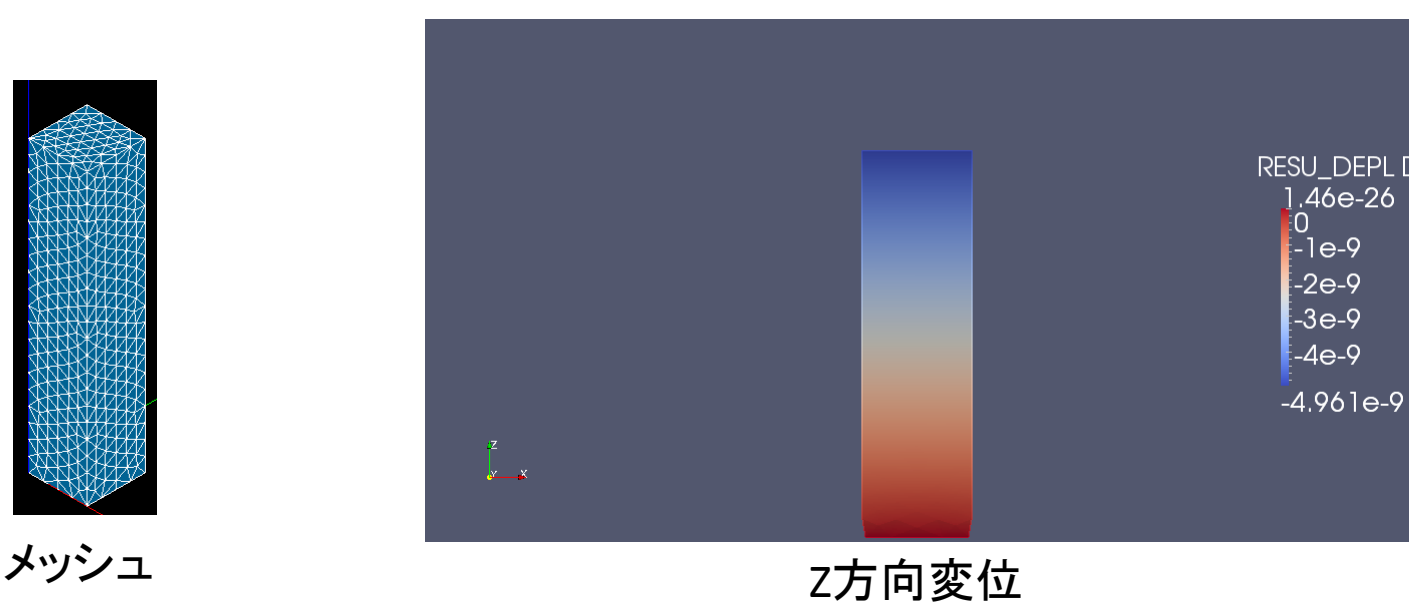

変形倍率5e6

# 2-3 ヘキサメッシュ作成

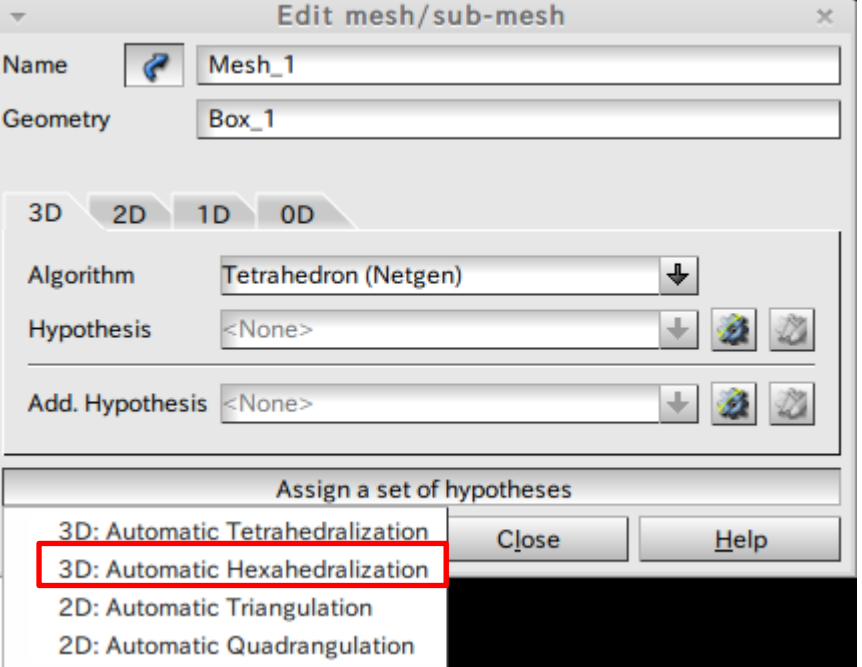

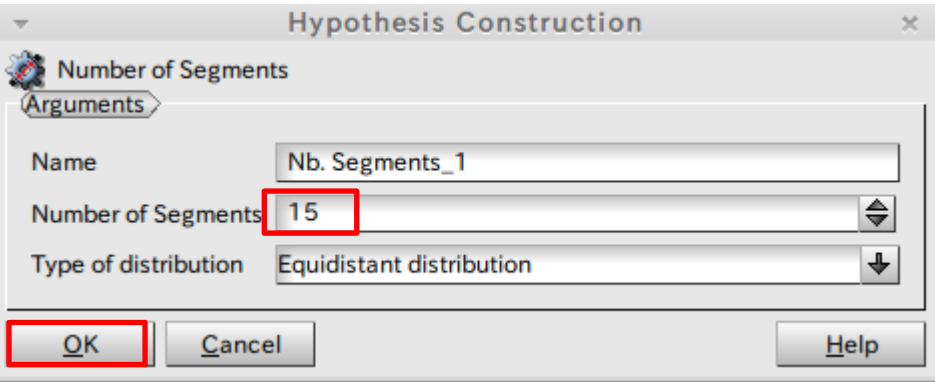

# 2-3 解析結果(ヘキサメッシュ)

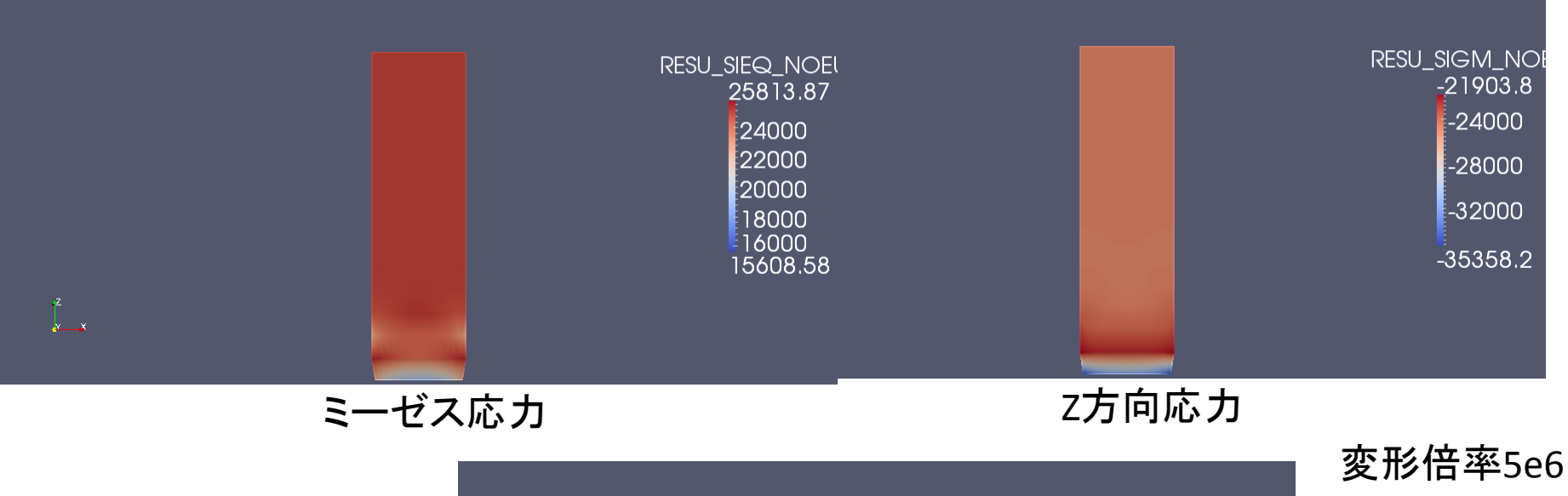

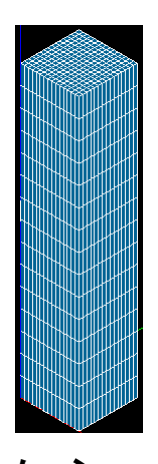

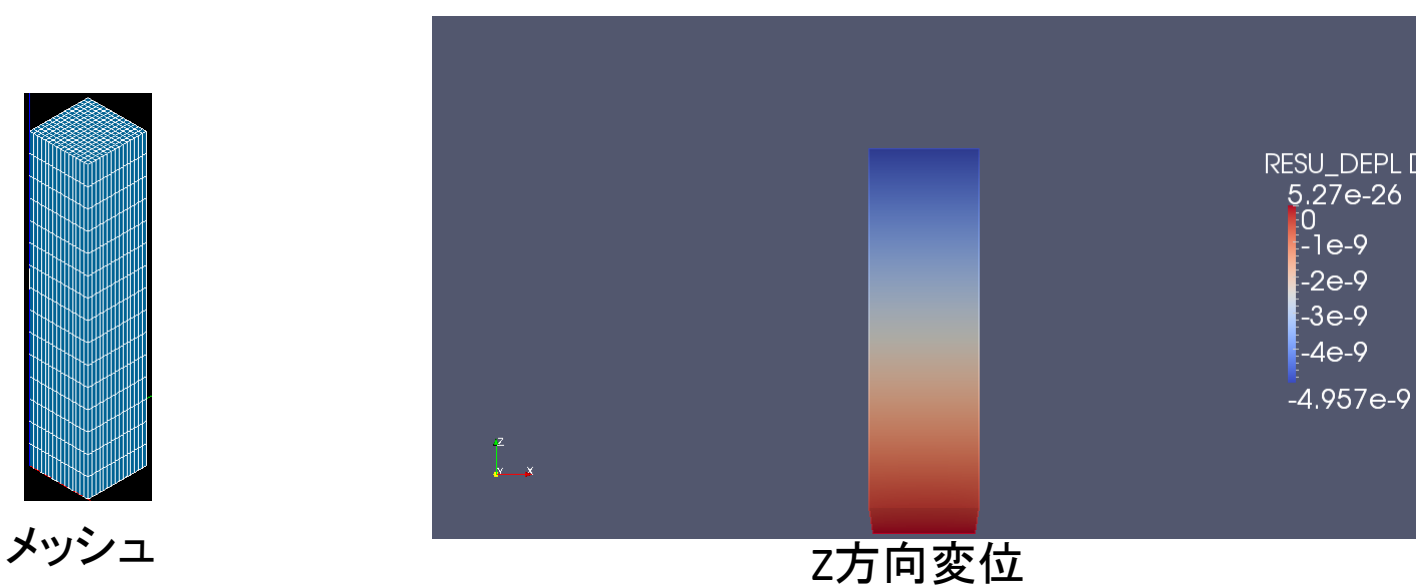

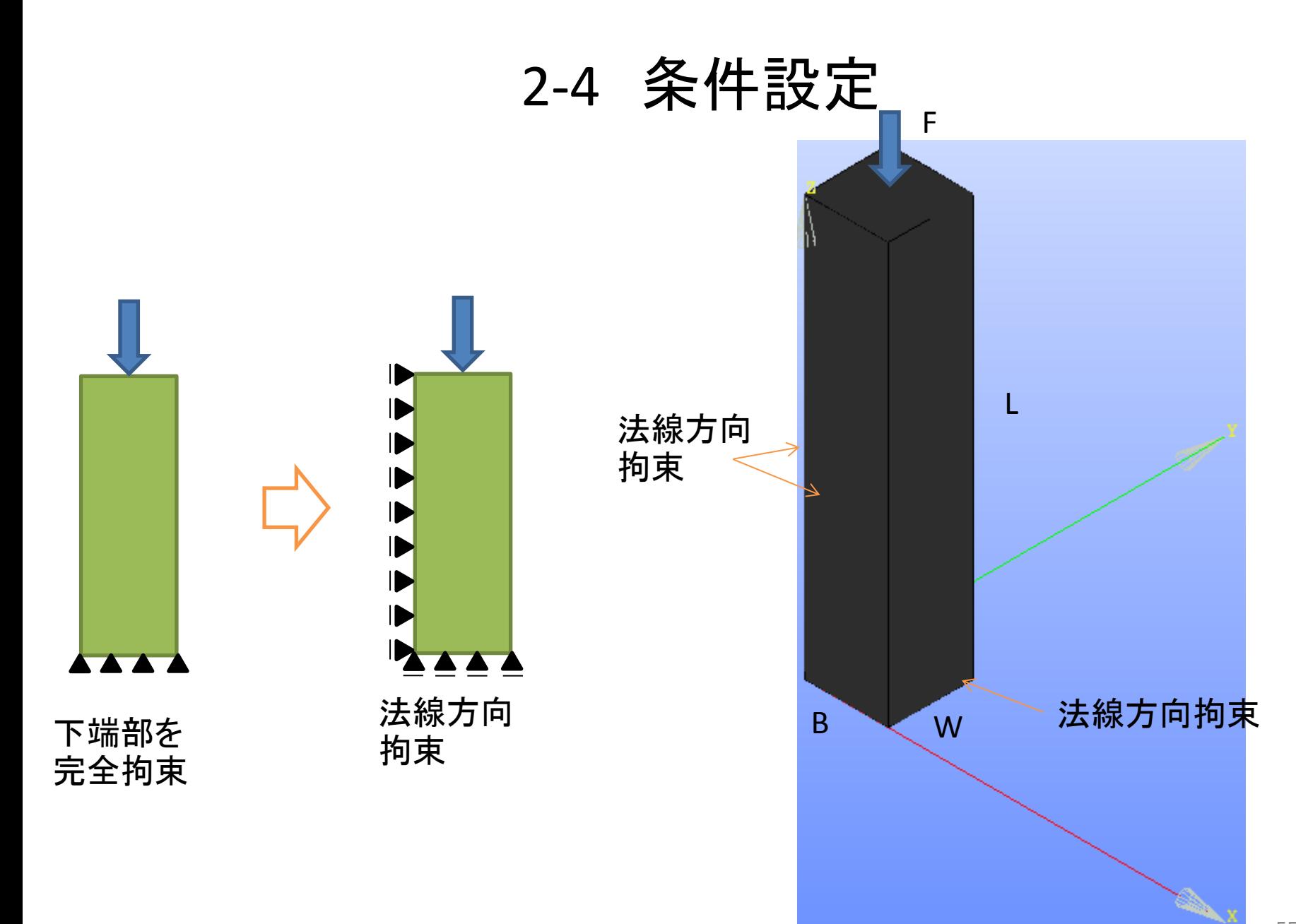

# 2-4 条件設定

コマンドファイルを修正

#### ウィザードでは完全拘束の条件を作成しておく Qt-subapplication  $\mathcal{H}^-$ Isotropic linear elastic study **Boundaries conditions** Adding imposed degrees of freedom on groups Group **DX DY DZ** XY 0 0 0  $\equiv$ ZX  $\mathbf 0$ 0 0  $\equiv$  $= YZ$  $\overline{0}$ 0 0  $\leq$  Back  $N$ ext > Cancel

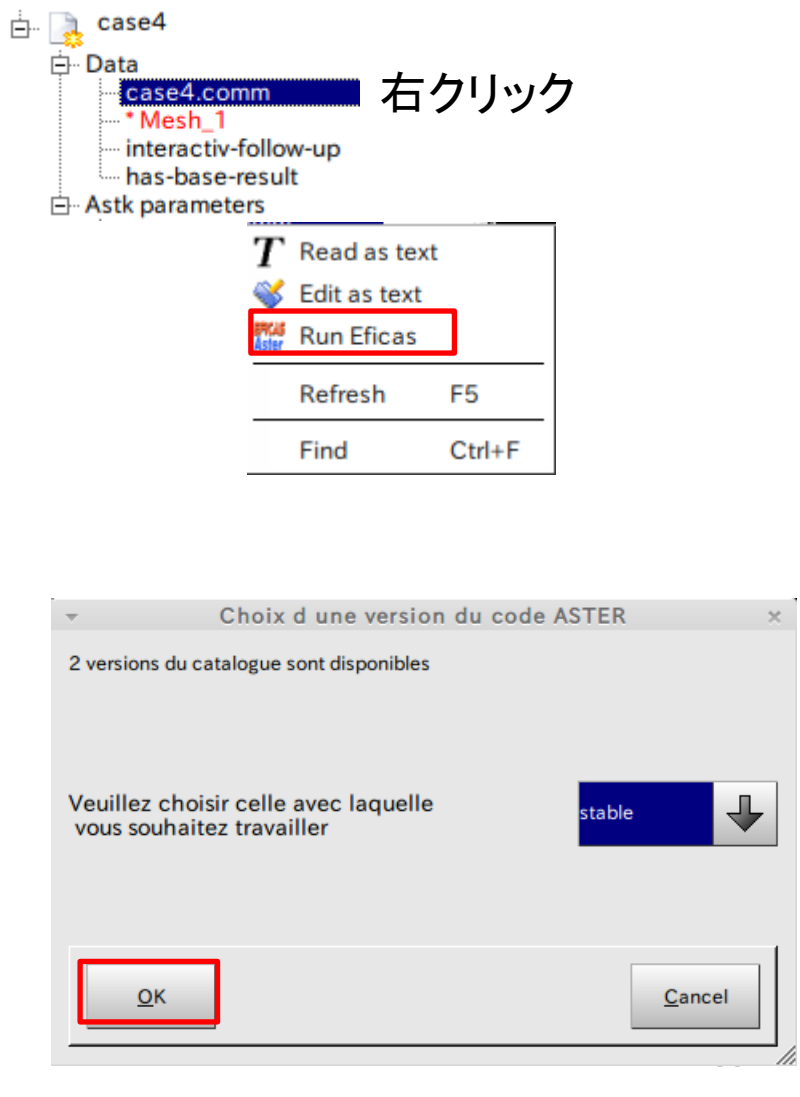

# 2-4 条件修正

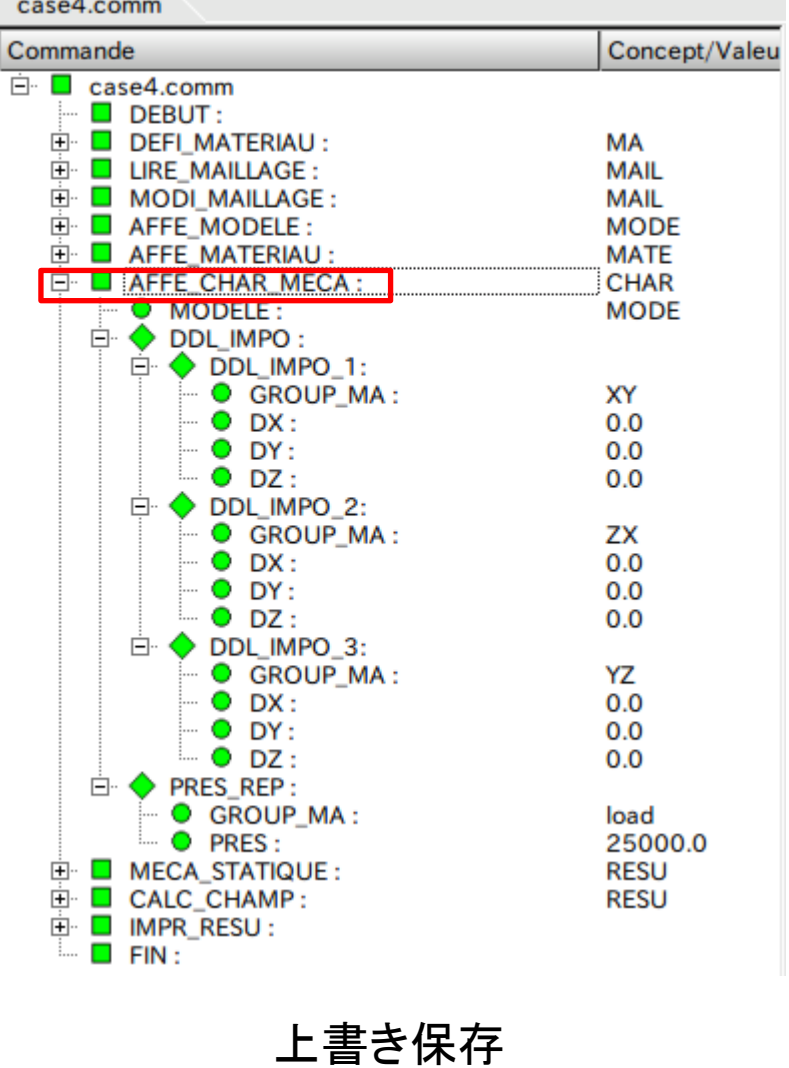

Fichier Edition JdC Aide Traduction Options

A

■ る

 $\begin{array}{c} \hline \end{array}$ 

H

#### 不要な条件を選択し右クリック→Supprimer

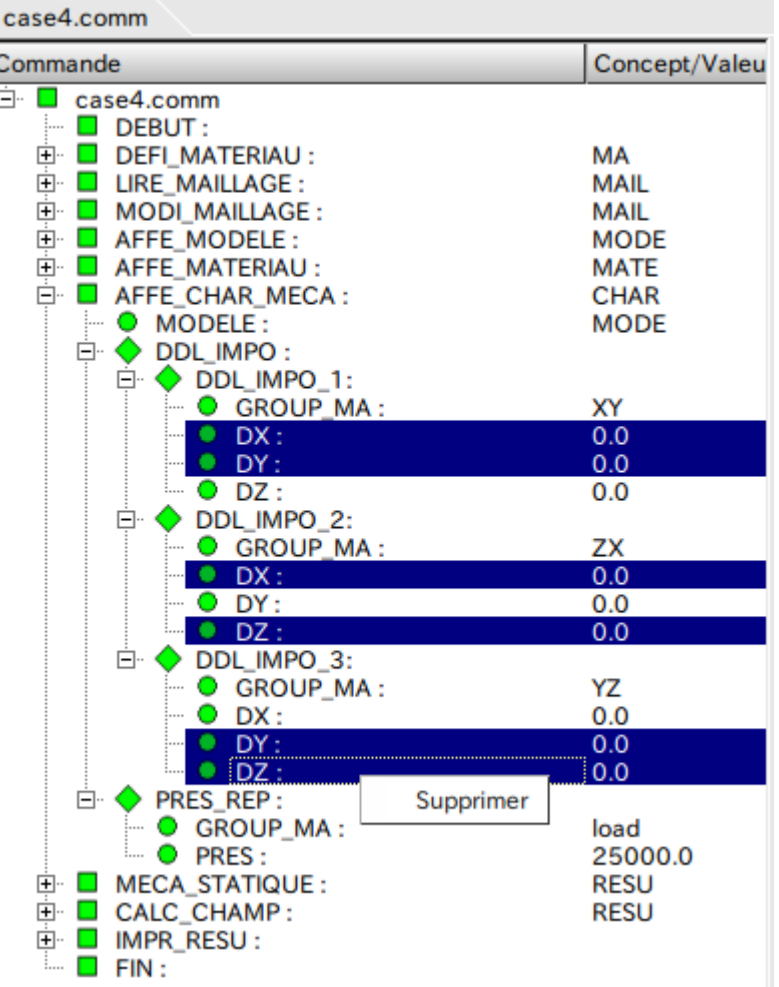

#### 2-4 解析結果(テトラメッシュ) RESU\_SIEQ\_NOEl RESU\_SIGM\_NOE 25000  $-25000$ m. 25000  $-25000$  $\int_{\mathbf{x}^{\prime}}^{\mathbf{z}}$ ミーゼス応力 マンファンスウロのある 変形倍率5e6 RESU\_DEPL  $1.23e-26$ i O  $-1e-9$  $-2e-9$  $-3e-9$  $-4e-9$  $-5e-9$  $x^2$

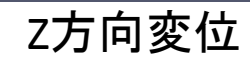

# 2-4 解析結果(ヘキサメッシュ)

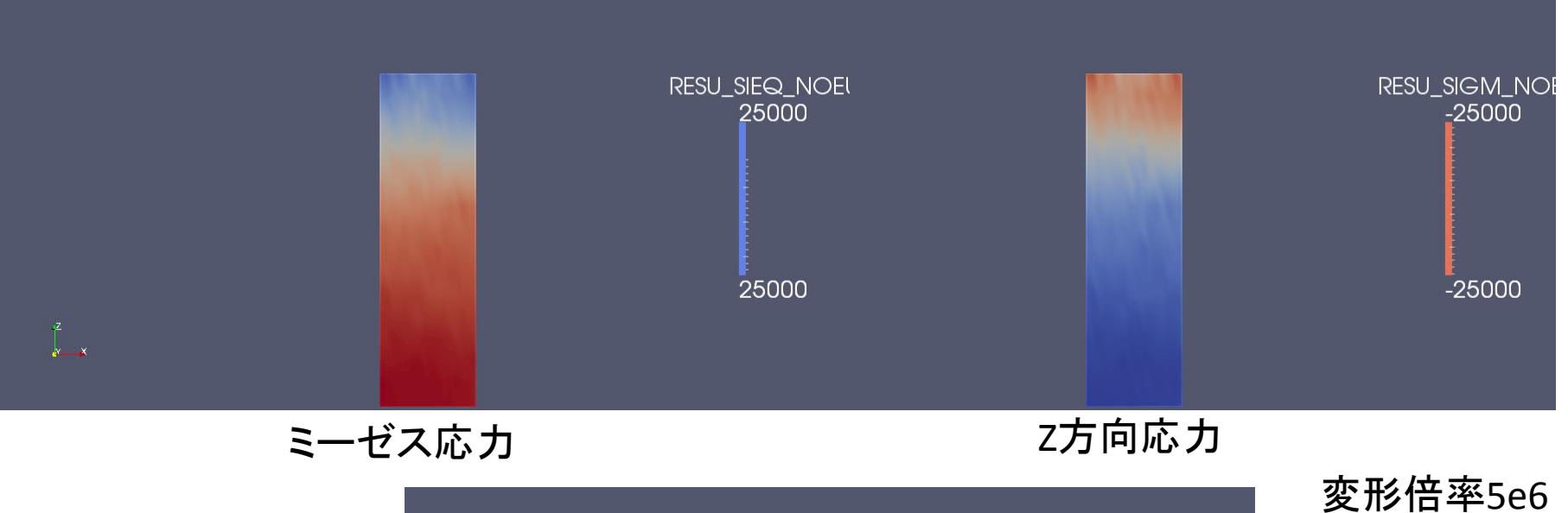

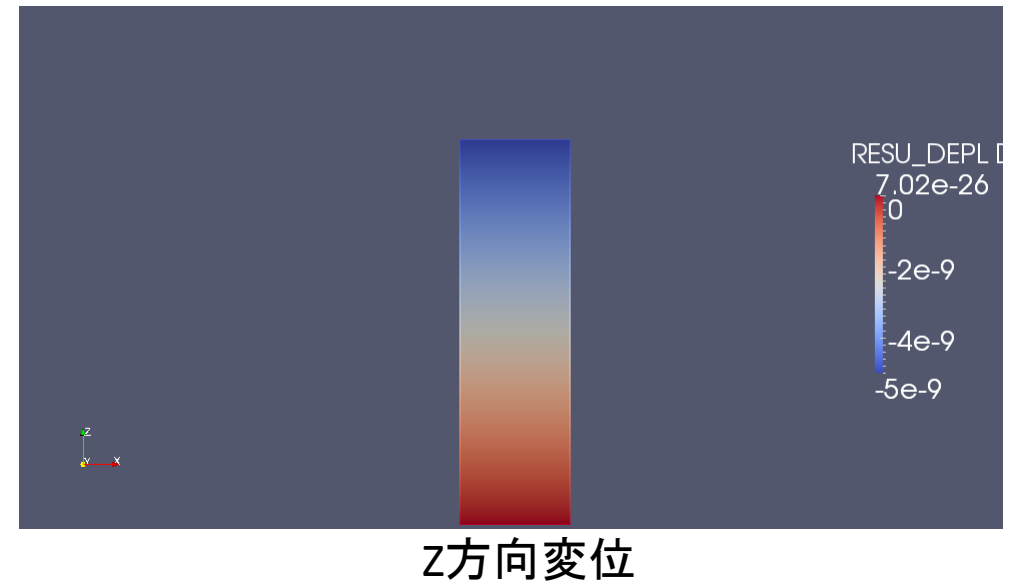